## **SONY**

# Dispozitiv digital de prezentare a fotografiilor

## DPF-V900 / V700

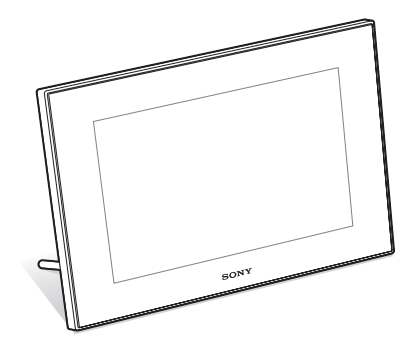

■ Înainte de a începe **Operații de bază Operații avansate Utilizarea unui echipament** extern **Mesaje de eroare**  $\blacksquare$  Soluționarea defecțiunilor  $\blacksquare$  Informații suplimentare

### Manual de instrucțiuni

Înainte de a utiliza acest dispozitiv de prezentare a fotografiilor, vă rugăm să citiți cu atenție manualul de instrucțiuni, după care să îl păstrați pentru a-l putea consulta ulterior.

### Înregistrarea proprietarului

Numărul serial și cel ce simbolizează modelul sunt notate în partea din spate a aparatului. Înscrieți numărul serial în spațiul care-i este rezervat în continuare. Specificați aceste numere ori de câte ori apelaþi la dealer-ul dvs. Sony în legãturã cu acest produs.

Numãr model : DPF-V900 / V700

Număr serial

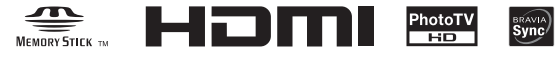

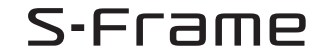

© 2008 Sony Corporation

### AVERTIZARE

Pentru a preveni incendiile sau electrocutările, nu expuneți aparatul la ploaie sau umezealã.

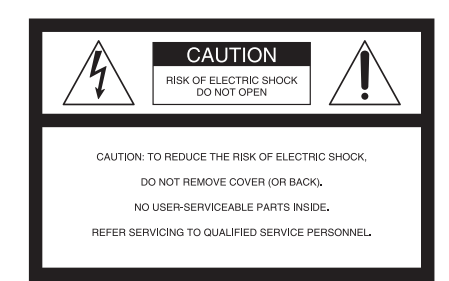

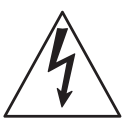

Acest simbol este marcat pentru a atentiona utilizatorul asupra prezentei, în interiorul aparatului, a unor zone neizo-

late în care există "tensiuni periculoase", suficient de mari pentru a reprezenta un pericol de electrocutare pentru persoane.

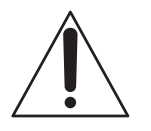

Acest simbol este marcat pentru a atentiona utilizatorul asupra prezenței unor instrucțiuni importante de folo-

sire sau de întreținere (service) în documentația care însoțește aparatul.

### **Atenție**

Nu expuneți bateriile la surse de căldură excesivă cum ar fi radiațiile solare, flãcãri sau altele similare.

#### **ATENTIE**

Înlocuiti bateriile numai cu unele de tipul specificat, în caz contrar putând fi cauzate incendii sau rãniri.

## Măsuri de siguranță

Pentru protecția dvs., vă rugăm să citiți cu atentie toate instructiunile privind siguranta, înainte de a actiona aparatul, după care să păstrați acest manual pentru a-l putea consulta ulterior.

Acordati atentie si respectati toate avertizările, măsurile de precauție și instrucțiunile de pe aparat precum și cele prezente în documentația de utilizare.

### Utilizare

#### Surse de alimentare

Acest aparat trebuie acționat numai dacă este alimentat de una dintre sursele de alimentare indicate pe eticheta ataşată acestuia. Dacă nu sunteți siguri de caracteristicile rețelei de alimentare de la dvs. de acasă, consultați dealer-ul dvs. sau compania de furnizare a energiei electrice. Pentru acele aparate care funcționează alimentate de baterii sau de alte surse, consultați manualul de instrucțiuni.

#### Polarizare

Acest aparat poate avea în dotare un cablu de alimentare cu un stecăr de curent alternativ polarizat (ștecăr care are o lamă mai latã decât cealaltã).

Stecărul se va potrivi la priză într-o singură poziție, această facilitate reprezentând o măsură de precauție. Dacă nu puteți introduce stecărul în priză într-o anumită poziție, încercați în poziție inversă. Dacă nici așa nu reușiți să cuplați ștecărul la priză, contactati un electrician pentru a vă instala o priză corespunzătoare. Nu neglijați rolul de protecție al ștecărului polarizat introducându-l cu forța în priză.

#### Suprasarcinã

Nu cuplati prea multe echipamente, cabluri de alimentare sau aparaturã electrocasnicã la o priză de perete, pentru a nu depăși valoarea capacității acesteia, deoarece pot fi generate incendii sau socuri electrice.

#### Pãtrunderea unor obiecte sau a unor lichide în interiorul aparatului

Nu introduceti nici un fel de obiecte prin fantele de aerisire ale aparatului, deoarece puteți atinge puncte cu tensiune periculoasă sau puteți scurtcircuita anumite piese din interiorul aparatului, ceea ce poate produce incendii sau socuri electrice. Nu vărsați nici un fel de lichide deasupra camerei foto.

#### Elemente atasate

Nu folositi elemente ataşate care nu sunt recomandate de producãtor, deoarece pot fi periculoase.

#### Curătare

Decuplati aparatul de la priza de perete înainte de a-l curăta sau lustrui. Nu folositi substante de curătare lichide și nici sub formã de aerosoli. Folosiþi o bucatã de pânzã ușor umezită cu apă pentru a curăța exteriorul aparatului.

#### Instalare

#### Apă și umezeală

Nu utilizati aparatul alimentat la o priză aflată în apropierea apei, lângã cada sau chiuveta din baie, lângã chiuveta din bucãtãrie, lângã mașina de spălat, într-o pivniță umedă sau în vecinãtatea unei piscine etc.

#### Protectia cablului de alimentare

A sezați cablul de alimentare în a șa fel încât să nu fie prins sub sau între alte obiecte si fiind atenți în special la conectori, la ștecăr și la punctele în care cablul iese din aparat.

#### Accesorii

Nu asezati aparatul pe un suport, trepied, sisteme de prindere sau o masã instabilã deoarece acesta poate să cadă și să cauzeze grave accidentãri unui copil sau unui adult și deteriorări importante aparatului. Folositi numai suporturi, trepiede, sisteme de prindere sau mese recomandate de producător pentru a așeza camera.

#### Ventilatie

Fantele și orificiile din carcasa aparatului sunt necesare pentru a se asigura o ventilație corespunzãtoare. Pentru a asigura o bunã funcționare a dispozitivului și pentru a îl proteja de supraîncălzire, aceste fante și orificii nu trebuie niciodatã acoperite sau blocate.

- Nu acoperiți niciodată fantele și orificiile de aerisire cu haine sau cu alte materiale.
- Nu blocați fantele și orificiile de aerisire prin așezarea aparatului pe pat, pe o canapea, pătură sau pe alte suprafețe similare.
- $-$ Nu asezați aparatul în stare de funcționare în spații înguste cum ar fi într-o bibliotecă sau într-un dulap închis pentru ca ventilația să fie adecvată.
- $-Nu$  lăsati aparatul în apropierea unor surse de încălzire, a unor contoare de căldură și nici nu îl expuneți la lumină solară directă.

#### Descãrcãri electrice

Pentru o protejare suplimentarã a aparatului în timpul furtunilor cu descãrcãri electrice sau când acesta este lãsat nefolosit pentru o perioadã îndelungatã de timp, decuplaþi-l de la priza de perete, deconectând antena sau cablul de alimentare.

Astfel va putea fi evitatã deteriorarea dispozitivului cauzatã de descãrcãri electrice sau de scurgerile de energie din retea.

#### **Service**

#### Deteriorãri care necesitã service

Decuplati aparatul de la retea si apelati la un service pentru a beneficia de ajutorul unei persoane calificate în următoarele condiții :

- dacã este deteriorat sau uzat cablul de alimentare sau stecărul.
- dacã a pãtruns vreun lichid sau vreun obiect în interiorul carcasei.
- dacã aparatul a fost supus la ploaie sau udat.
- $-$  dacă aparatul a suferit un soc puternic prin cãdere sau dacã i s-a deteriorat carcasa.
- dacă aparatul nu funcționează în mod normal când urmati instructiunile de utilizare. Reglati numai acele butoane care sunt specificate în instrucțiunile de folosire. Reglarea necorespunzãtoare a altor butoane poate conduce la deteriorarea dispozitivului de prezentare a fotografiilor. Pentru readucerea aparatului la o funcționare corespunzătoare va fi necesar ulterior un volum de muncã important din partea unei persoane calificate.
- când aparatul suferã o modificare clarã a performanțelor, ceea ce indică necesitatea de a se apela la service.

#### Service

Nu încercați să reparați singuri aparatul, deoarece demontarea sau îndepãrtarea carcasei vã poate expune la tensiuni periculoase sau la alte riscuri.

Apelati pentru service numai la persoane calificate.

#### Înlocuirea părților componente

Dacă este necesară înlocuirea unei părți componente, aveți grijă ca persoana de la service sã foloseascã piese de schimb specificate de producător, care au aceleași caracteristici ca și cele originale.

Înlocuirea neautorizatã sau necorespunzãtoare a pieselor poate conduce la incendii, socuri electrice sau la apariția altor elemente de risc.

#### Verificări privind siguranța

După orice operație de service sau după orice reparație la care a fost supus aparatul, solicitați persoanei de la service să efectueze verificările de rutină legate de siguranță (așa cum sunt ele specificate de producãtor) pentru a vã asigura cã aparatul poate fi folosit în condiții de siguranță.

## Pentru clienții din S.U.A. Notă :

#### **ATENTIE**

Sunteți atenționați că orice schimbări sau modificãri ce nu sunt expres aprobate în prezentul manual pot conduce la imposibilitatea dvs. de a folosi acest aparat.

Dacă aveți vreo întrebare în legătură cu acest produs, puteți suna la :

Centrul de Service cu Informații pentru Clienții Sony. 1-800-222-SONY (7669)

Numãrul de mai sus este alocat numai pentru chestiuni legate de FCC.

#### Informatii de reglementare

Declaratie de conformitate Denumire producãtor : SONY Numãrul modelului : DPF-V900 Partea responsabilã : Sony Electronics Inc. Adresa : 16530 Via Esprillo, San Diego, CA 92127 U.S.A. Nr. telefon : 858-942-2230 Acest dispozitiv corespunde Părții a 15-a a Reglementărilor FCC. Funcționarea sa îndeplinește următoarele două condiții : (1) Acest aparat nu cauzeazã interferenþe dăunătoare, și (2) acest aparat trebuie să

accepte orice interferență recepționată, inclusiv interferențe care pot determina actiuni nedorite.

#### Declaratie de conformitate

Denumire producãtor : SONY Numãrul modelului : DPF-V700 Partea responsabilã : Sony Electronics Inc. Adresa : 16530 Via Esprillo,

San Diego, CA 92127 U.S.A. Nr. telefon : 858-942-2230

Acest dispozitiv corespunde Părții a 15-a a Reglementărilor FCC. Funcționarea sa îndeplineste următoarele două conditii : (1) Acest aparat nu cauzeazã interferenþe dăunătoare, și (2) acest aparat trebuie să accepte orice interferență recepționată, inclusiv interferențe care pot determina acțiuni nedorite.

#### Numai pentru clienții din statul California, S.U.A.

Material ce conține perclorat - pot fi necesare precauții deosebite la manevrare. Consultati adresa de internet :

www.dtsc.ca.gov/hazardouswaste/ perchlorate

Acumulatoarele cu litiu conțin perclorat.

Acest echipament a fost testat și s-a dovedit a se încadra în limitele Clasei B de dispozitive digitale, conform Părții 15 din Regulamentul FCC. Aceste limite sunt stabilite pentru asigurarea unei protecții rezonabile împotriva interferenþelor dãunãtoare din instalatiile casnice.

Acest echipament generează, foloseste si poate radia energie cu frecvenþã radio, iar în cazul în care nu este instalat si folosit conform instrucțiunilor poate cauza interferenþe dãunãtoare pentru sistemul de radiocomunicații. Totuși, nu există nici o garanție că nu vor apărea interferențe cu unele instalaþii. Dacã acest aparat cauzeazã interferențe cu recepția radio sau TV care pot fi sesizate prin oprirea sau pornirea echipamentului, utilizatorul este sfãtuit sã încerce eliminarea acestor interferente prin una dintre urmãtoarele mãsuri :

- reorientarea sau repozitionarea antenei de receptie.
- $-$  mărirea distantei dintre echipament si receptor.
- conectarea echipamentului la o prizã din alt circuit electric fată de cel la care este cuplat receptorul.
- consultarea dealer-ului sau a unui tehnician radio/TV experimentat pentru ajutor.

"Lampa conținută de acest produs conține mercur. Dezafectarea acestor materiale poate fi reglementatã din motive de protejare a mediului înconjurãtor. Pentru a afla informații legate de dezafectare și reciclare, vă rugăm să contactați autoritățile locale sau<br>Alianta — Industriilor — Electronice Alianta Industriilor (www.eiae.org).

#### În atenția clienților din Europa

Acest produs a fost testat și s-a dovedit a se încadra în limitele stabilite de Directiva EMC privind folosirea cablurilor de conectare mai scurte de 3 metri.

#### **Atentie**

Câmpurile electromagnetice cu anumite frecvente pot influenta imaginile prezentate de acest dispozitiv.

#### Notã

Dacã încãrcarea electrostaticã sau electromagnetismul cauzeazã întreruperi ale transferului de date (esuează transferul), reporniti aplicația sau deconectați și apoi conectati din nou cablul de comunicatie (USB etc.).

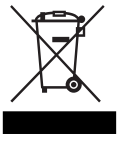

#### Dezafectarea echipamentelor electrice și electronice vechi (Valabil în Uniunea Europeană și în celelalte state europene cu sisteme de colectare separate)

Acest simbol marcat pe un produs sau pe ambalajul acestuia indicã faptul cã respectivul produs nu trebuie considerat reziduu menajer. El trebuie dus la punctele de colectare destinate reciclării echipamentelor electrice și electronice. Dezafectând în mod corect acest produs veți ajuta la prevenirea posibilelor consecințe negative asupra mediului înconjurător și sănătății oamenilor care pot fi cauzate de tratarea inadecvatã a acestor reziduuri. Reciclarea materialelor va ajuta totodatã la conservarea resurselor naturale. Pentru mai multe detalii legate de reciclarea acestui produs, vã rugãm sã consultati biroul local, serviciul de preluare a de seurilor sau magazinul de unde ati achiziționat produsul.

#### Dezafectarea bateriilor uzate (Valabil în Uniunea Europeană și în celelalte state europene cu sisteme de colectare separate)

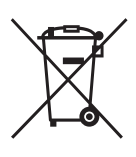

Acest simbol marcat pe acumulator (baterie) sau pe ambalajul acestuia indicã faptul cã respectivul produs nu trebuie considerat reziduu menajer în momentul în care doriti să îl dezafectati.

Puteti ajuta la prevenirea posibilelor consecinte negative asupra mediului înconjurător și sănătății oamenilor care pot fi cauzate de tratarea inadecvatã a acestor reziduuri dezafectând în mod corect acest produs. Reciclarea materialelor va ajuta totodatã la conservarea resurselor naturale. În cazul produselor care din motive de siguranță, de asigurare a performantelor sau de integritate a datelor necesitã conectarea permanentã a acumulatorului încorporat, acesta trebuie înlocuit numai de personalul calificat al unui service. Pentru a fi siguri cã acumulatorul va fi corect tratat, la încheierea duratei de viață a acestuia, duceti-l la punctele de colectare stabilite pentru reciclarea echipamentelor electrice și electronice. Pentru orice alt fel de baterii, vã rugãm sã citiþi secțiunea referitoare la demontarea în siguranță a acumulatorului și să le duceți la punctele de colectare pentru reciclarea bateriilor uzate.

Pentru mai multe detalii legate de reciclarea acestui produs, vă rugăm să consultați biroul local, serviciul de preluare a deșeurilor sau magazinul de unde ați achiziționat produsul.

### Notă pentru clienții din țările în care se aplicã Directivele Uniunii Europene

Producãtorul acestui aparat este Sony Corporation, 1-7-1 Konan Minato-ku Tokyo, 108-0075 Japonia. Reprezentantul autorizat pentru EMC și pentru siguranța produsului este Sony Deutschland GmbH, Hedelfinger Strasse 61, 70327 Stuttgart, Germania. Pentru orice servicii sau chestiuni legate de garantie, vă rugăm să apelați la adresa menționată în documentele separate pentru service sau garanție.

## Notă pentru clienții din Marea **Britanie**

Pentru protecție, la acest echipament este adaptat un conector compatibil BS1363. Dacă siguranța acestuia se arde ea trebuie înlocuită cu o alta care prezintă aceleași caracteristici și care este aprobată de ASTA sau BSI pentru BS 1362 (marcatã cu semnele  $\circledast$  sau  $\circledast$  ).

Dacă siguranța prezintă un capac de protecție detașabil, nu uitați să-l puneți la loc după înlocuirea siguranței. Nu folositi niciodată siguranța fără capac. În cazul în care pierdeți capacul, contactați cel mai apropiat service Sony.

Duplicarea, editarea sau imprimarea unui CD, a programelor TV, a materialelor protejate de legea drepturilor de autor cum ar fi : imagini, publicații, sau orice alte materiale, cu excepția celor înregistrate sau create de dvs. sunt limitate exclusiv la utilizarea privată și domestică. Dacă nu dețineți dreptul de autor sau dacă nu aveti permisiunea proprietarilor drepturilor de autor pentru materialele de duplicat, utilizarea acestor materiale dincolo de aceste limite poate reprezenta o încãlcare a prevederilor legii drepturilor de autor, iar posesorii drepturilor de autor pot solicita daune.

Când folositi imagini digitale cu acest dispozitiv, acordati o atentie deosebită neîncălcării prevederilor legii drepturilor de autor. Orice utilizãri neautorizate sau modificãri ale portretelor altor persoane pot reprezenta încãlcãri ale drepturilor lor.

Este posibil ca în cazul anumitor demonstratii, prezentări sau expoziții, fotografierea să fie interzisã.

#### Recomandare

Pentru a evita potențiala pierdere a datelor cauzată de realizarea de operații accidentale sau de disfuncționalități ale dispozitivului de prezentare a fotografiilor, vã recomandãm sã efectuati copii de sigurantă ale datelor dvs.

#### Informatii

IN NICI UN CAZ, VÂNZÃTORUL NU VA FI RESPONSABIL DE VREO DETERIORARE DIRECTÃ, ACCIDENTALÃ SAU DE CONSECINȚĂ, DE NICIO NATURĂ, SAU DE PIERDERI ORI CHELTUIELI CAUZATE DE PRODUSE DEFECTE SAU DE UTILIZAREA UNOR ASTFEL DE PRODUSE.

Sony nu își asumă nici o responsabilitate pentru vreo pierdere accidentală sau de consecință și pentru nici o pierdere a continutului înregistrărilor ce poate fi cauzată de disfuncționalități ale imprimantei sau ale cardului de memorie.

### Note privind ecranul cu cristale lichide (LCD)

- $\cdot$  Imaginea afisată pe ecran nu este identică din punctul de vedere al calității și al culorilor cu imaginea imprimatã deoarece diferã metodele de fosfor sau profilele. Vã rugăm să considerați imaginea afișată doar o prezentare estimativã.
- Nu apãsaþi ecranul cu cristale lichide (LCD). Este posibil ca acesta să se decoloreze și să apară disfuncționalități.
- Expunerea ecranului LCD la luminã solarã directã o perioadã îndelungatã de timp poate conduce la apariția de disfunctionalități.
- Ecranul LCD este produs folosindu-se o tehnologie de înaltã precizie, astfel încât 99,99 % dintre pixeli sunt operationali pentru utilizarea efectivã. Este posibilã totuși existența unor minuscule puncte negre și / sau a unora luminoase (albe, rosii, albastre sau verzi) care să apară în mod constant pe ecranul LCD.

Aceste puncte apar în mod normal în procesul de fabricație și nu afectează în nici un fel imaginea înregistratã.

 Este posibil sã aparã imagini remanente pe ecranul LCD în spatii cu temperatură scãzutã. Aceasta nu reprezintã o disfunctionalitate.

## În legãturã cu mãrcile de comert si cu drepturile de autor

- $\cdot$  S-Frame, Bravia, Bravia Sync,  $\blacksquare$ , "Photo TV HD",  $\frac{1}{\sqrt{1-\frac{1}{1-\frac{1}{1-\frac{1$ "Memory Stick", "Memory Stick Duo", "Memory Stick Duo", "MagicGate Memory" Stick", "Memory Stick PRO", **MEMORY STICK PRO. "Memory Stick PRO** Duo", "MEMORY STICK PRO Duo", "Memory Stick PRO-HG Duo". **MEMORY STICK PRO-HG DUO, "Memory Stick** Micro", "MEMORY STICK MICRO M2", "Memory Stick-ROM", "MEMORY STICK ROM", "MagicGate", "MAGICGATE", sunt mărci comerciale sau mãrci comerciale înregistrate ale Sony Corporation.
- HDMI, **HOTI** și interfața Multimedia de înaltã definiþie sunt mãrci comerciale sau mãrci comerciale înregistrate ale HDMI Licensing LLC.
- Microsoft, Windows si Windows Vista sunt mãrci înregistrate sau mãrci comerciale ale Microsoft Corporation din Statele Unite si/sau din alte tări.
- Macintosh și Mac OS sunt mărci de comerț ale Apple Inc., înregistrate în S.U.A. și în alte tări.
- Intel ºi Pentium sunt mãrci înregistrate sau comerciale ale Intel Corporation.
- CompactFlash este marcă de comerț a SanDisk Corporation din Statele Unite.
- $\cdot$   $\mathcal{R}$  sau xD-Picture Card<sup>TM</sup> sunt mărci de comerțale FUJIFILM Corporation.
- Conține fonturi bitmap de la Monotype Imaging Inc.
- ·  $\odot$  este marcă de comerț a FotoNation Inc. în Statele Unite.
- SILKYPIX<sup>®</sup> este marcă de comert a Ichikawa Soft Laboratory.
- Toate celelalte denumiri de produse menționate în acest manual pot fi mărci înregistrate sau mãrci comerciale ale companiilor respective. În acest manual nu vor apãrea, însã, în fiecare caz marcajele  $TM$  sau  $\overline{\mathbb{R}}$ .
- Acest aparat este dotat cu facilitatea de recunoastere a fețelor. Este utilizată tehnologia Sony de recunoastere a fetelor (Face Recognition).
- Cuvântul, marca și siglele Bluetooth sunt proprietatea Bluetooth SIG, Inc. si oricare folosire a acestor mãrci de cãtre Sony Corporation este făcută sub licentă.

Alte mărci comerciale și denumiri comerciale aparțin respectivilor proprietari.

## Pentru utilizatori

Program © 2008 Sony Corporation Documentation © 2008 Sony Corporation

Toate drepturile sunt rezervate. Acest manual si aplicatiile software descrise aici, partial sau total, nu pot fi reproduse, traduse sau transmise nici unui echipament de citire fãrã acordul prealabil scris al Sony Corporation.

ÎN NICI O SITUAȚIE, SONY CORPORATION NU POATE FI FÃCUTÃ RÃSPUNZÃTOARE DE DETERIORAREA ACCIDENTALÃ, INDIRECTÃ SAU SPECIALÃ, INDIFERENT DACÃ SE BAZEAZÃ PE UN CONTRACT SAU PE UN ALT TIP DE CONVENȚIE, DECURGÂND SAU AVÂND LEGÃTURÃ CU ACEST MANUAL, CU APLICAȚIILE SOFTWARE SAU CU ALTE INFORMAȚII CONȚINUTE AICI, ORI CU UTILIZAREA LOR.

Desigilând plicul în care se aflã discul CD-ROM, acceptați implicit toți termenii și toate condițiile acestei convenții. În cazul în care nu acceptați termenii și condițiile, vă rugăm să returnați neîntârziat discul în plicul sigilat, nedesfãcut, împreunã cu restul ambalajului, dealer-ului de unde l-ați obținut.

Sony Corporation își rezervă dreptul de a aduce orice modificare acestui manual sau informațiilor conținute aici, în orice moment si fără aviz. Aplicațiile software descrise aici pot face obiectul unor licente separate.

Nici un fel de date de design, cum ar fi mostrele de imagini continute de acest software, nu pot fi modificate sau duplicate decât în scopul utilizãrii personale. Orice duplicare neautorizatã a acestui software este interzisã de legea drepturilor de autor. Vă rugăm să țineți seama că duplicarea neautorizatã sau modificarea portretelor altor persoane ori a lucrãrilor asupra cãrora existã drepturi de autor, pot aduce atingere drepturilor rezervate de către deținătorii drepturilor de autor.

Relativ la ilustratiile si la interfetele de ecran utilizate în acest manual Ilustratiile si interfetele de ecran utilizate în acest manual de instructiuni sunt de la modelul DPF-V900, dacã nu este altfel menționat.

## **Cuprins**

## Înainte de a începe

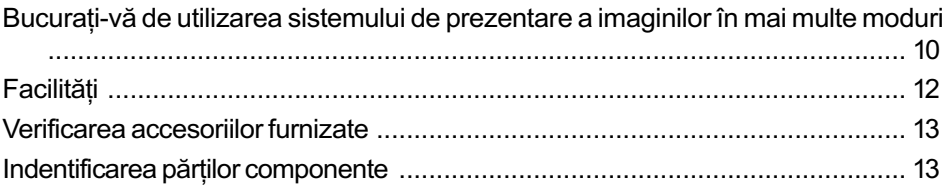

## Operații de bază

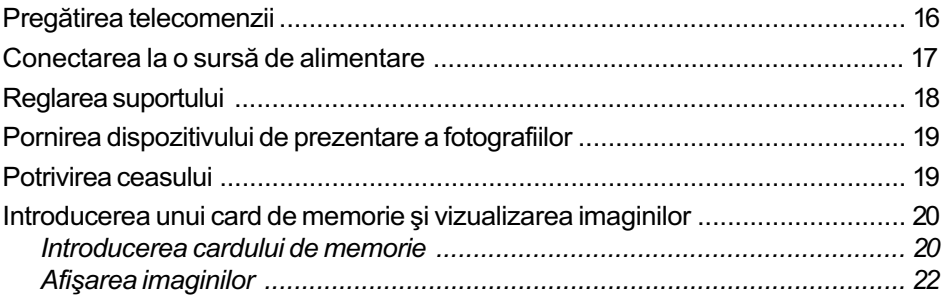

## Operații avansate

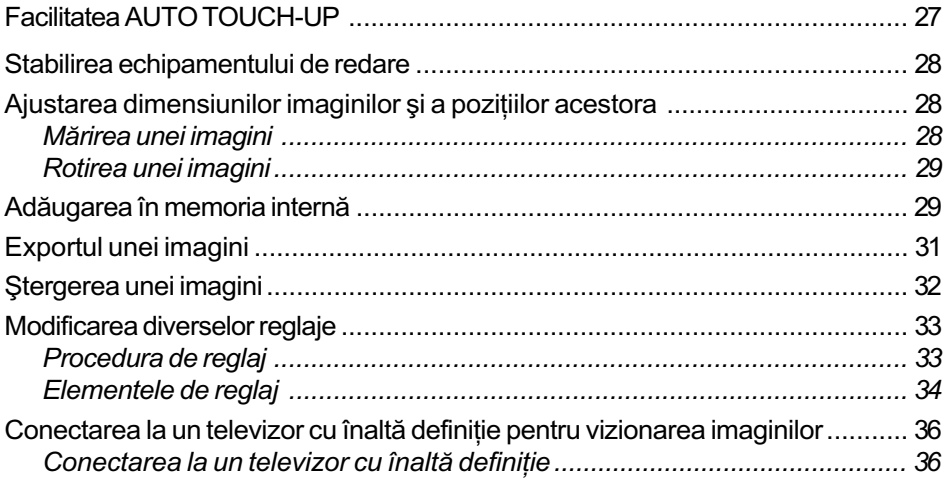

## Utilizarea unui echipament extern

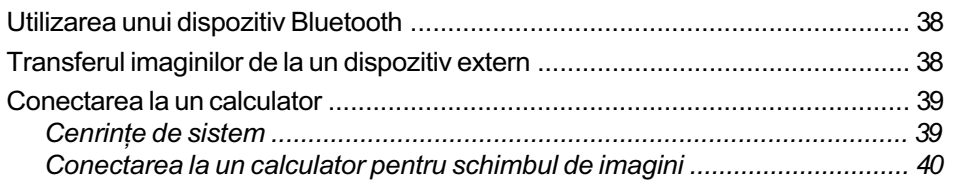

## Mesaje de eroare

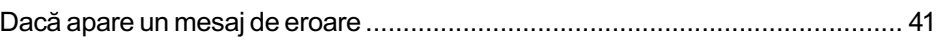

## Soluționarea defecțiunilor

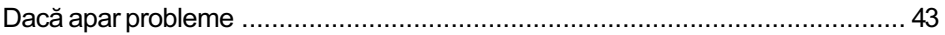

## Informații suplimentare

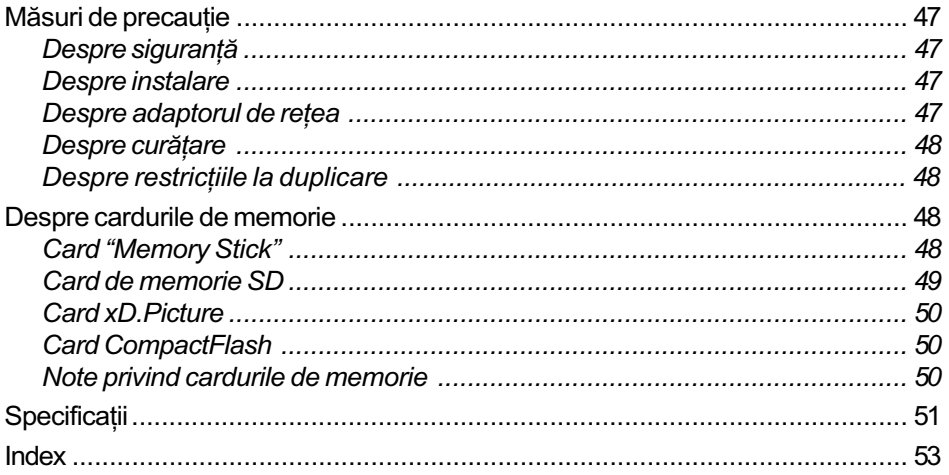

## Înainte de a începe

## Bucurați-vă de utilizarea sistemului de prezentare a imaginilor în mai multe moduri

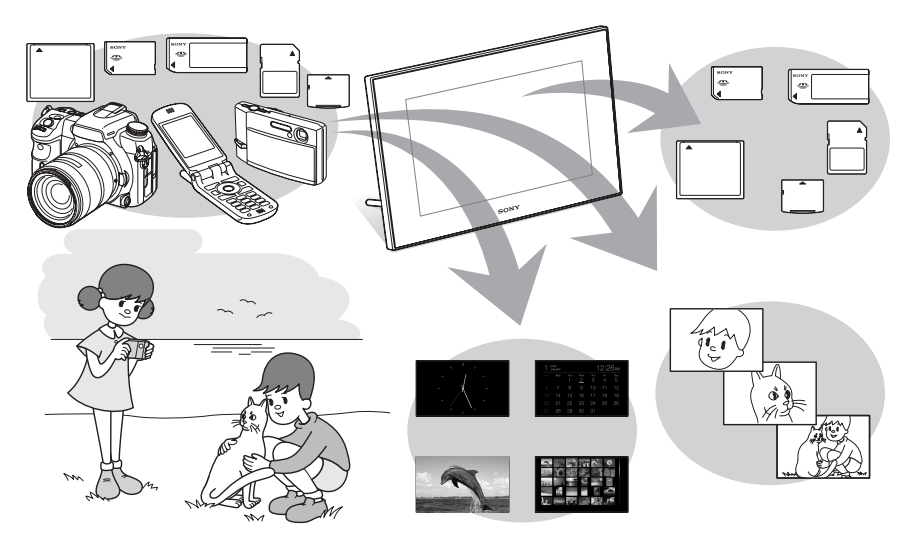

## Afişarea cu uşurință a imaginilor conținute de cardul de memorie sau de la undispozitiv extern cum ar fi o camerã digitalã

#### Diverse funcții de afișare

Pe lângă succesiuni de imagini, puteți beneficia de diverse moduri de afișare facilã incluzând : prezentarea unei singure imagini, a imaginilor în mod index, a ceasului, a imaginilor în ordine calendaristicã (pag. 22).

# mmmmmmm Adãugarea imaginilor importante într-un album (stocarea în memoria internã)

Imaginile incluse în album sunt stocate în memoria internă. Puteți exporta aceste imagini pe un card de memorie sau la un dispozitiv extern.

## Surse de preluare a imaginilor care vor fi prezentate de acest dispozitiv

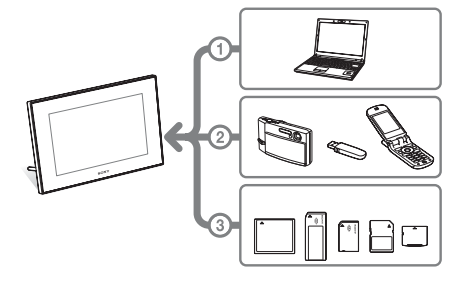

Asa cum este indicat în schema alăturată, dispozitivul va acorda prioritate în ordinea : calculator, echipament extern si card de memorie dacã simultan este cuplat calculatorul si sunt introduse carduri de memorie. Dacă sunt introduse mai multe carduri de memorie, primele vor fi afişate imaginile de pe cardul introdus mai întâi.

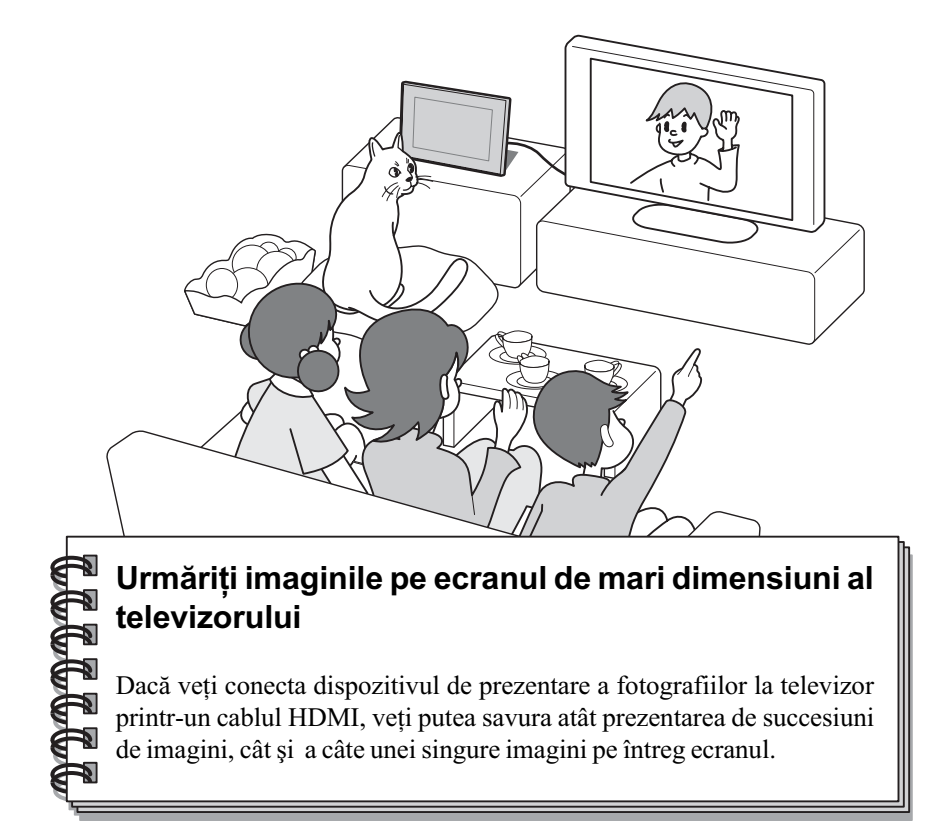

## Diverse dispozitive ce pot fi utilizate

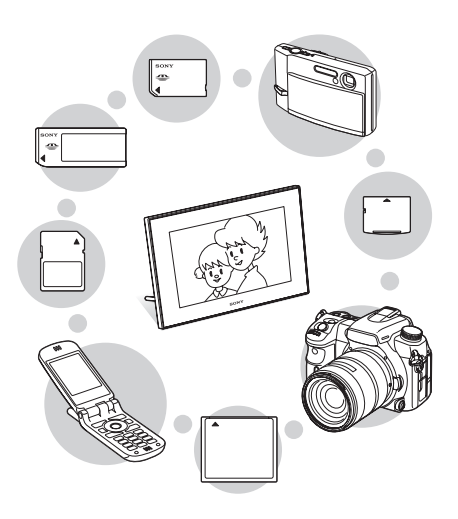

## Conectarea la calculator

Imaginile pot fi copiate cu ușurință de la calculator. Puteți totodată să stocați imaginile într-un album la calculator, ca o copie de siguranță. Totodată, imaginile pot fi schimbate cu un card de memorie, cu o memorie USB etc. și copiate de pe un dispozitiv compatibil Bluetooth.

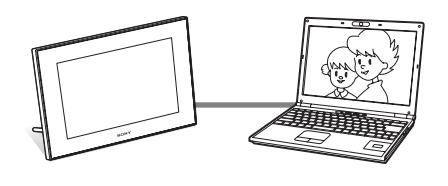

## Facilități

Echipamentul DPF-V900 / V700 marca Sony este un dispozitiv digital de prezentare a fotografiilor care permite afişarea cu uşurință a imaginilor înregistrate cu o cameră digitală sau cu alte aparate, fãrã a apela la un calculator.

#### ■ Acceptarea a diverse carduri de memorie

Sunt acceptate diverse carduri de memorie ce sunt utilizate de camere digitale și de alte echipamente, cum ar fi carduri "Memory Stick", CompactFlash, SD și xD-Picture Card<sup>TM</sup>. Este suficient să introduceti cardul de memorie preluat de la camera dvs. digitalã sau de la un alt aparat și veți putea vedea imediat imaginile.

#### **Transfer facil al imaginilor** înregistrate cu un telefon mobil compatibil Bluetooth sau cu alt echipament

Puteți transfera imaginile în memoria internã a dispozitivului de prezentare a fotografiilor de la un dispozitiv compatibil Bluetooth, prin intermediul unui adaptor Bluetooth (optional).

#### Sunt acceptate dispozitive de stocare mass storage

#### ■ Conectarea la un televizor cu înaltă definiție pentru prezentarea imaginilor pe un ecran mare

Utilizând conectorul HDMI de ieșire a dispozitivului de prezentare a fotografiilor, veți putea viziona pe un ecran de mari dimensiuni imaginile de pe un card de memorie, de la un dispozitiv extern sau din memoria internã.

#### Diferite moduri

Imaginile se pot succeda automat, ca și cum ați răsfoi paginile unui album. Puteți selecta dintre diverse moduri disponibile, cum ar fi : afisarea exclusiv a fotografiilor, sau a interfetei ceas ori a celei calendar. Aveți totodată posibilitaea de a modifica unele reglaje de redare cum ar fi ordinea de prezentare.

#### $\blacksquare$  Diverse funcții de afișare

Puteți beneficia de diverse moduri de prezentare, cum ar fi afișarea unui ceas analogic, a unuia digital sau a unui calendar. Totodatã, dispozitivul de prezentare a fotografiilor poate afișa imaginile câte una singurã sau mai multe simultan pe ecran si le poate mări sau micșora pentru a se potrivi modului de ecran utilizat.

#### ■ Rotirea automată a imaginilor

Acest dispozitiv de prezentare a fotografiilor va roti automat imaginile aducându-le la orientarea corectã. Fotografiile vor fi totodatã rotite automat când dispozitivul este reglat să afișeze imaginile ca portret sau ca peisaj.

- Acționare facilă cu ajutorul telecomenzii
- Adăugarea de imagini la memoria internã

Imaginile adãugate la album sunt stocate în memoria internã.

 $\blacksquare$  Exportul de imagini

Imaginile din album pot fi exportate pe un card de memorie.

■ Facilitățile "AUTO TOUCH-UP"

Puteti urmări imagini frumoase realizând corectii automate ale iluminării, ale focalizării, ale efectului de ochi rosii si ale tenurilor persoanelor fotografiate.

■ Conectarea la un calculator pentru realizarea unui schimb de imagini

## Verificarea accesoriilor furnizate

Verificați dacă sunt conținute următoarele elemente :

- Dispozitiv digital de prezentare a fotografiilor (1)
- Telecomandã (1)
- Adaptor de rețea (1)
- Cablu de alimentare (1)
- Manual de instrucțiuni (acesta) (1)
- $\bullet$  Garanție (1) (În anumite regiuni, garanția nu este furnizatã)

## Identificarea părților componente

Pentru detalii, consultați paginile indicate între paranteze.

Ilustrațiile care apar în acest manual sunt de la modelul DPF-V900. Localizarea și denumirea butoanelor și ale conectorilor pentru modelul DPF-V700 sunt indentice cu cele ale modelului DPF-V900, însã diferã dimensiunea ecranului LCD.

## Partea frontalã

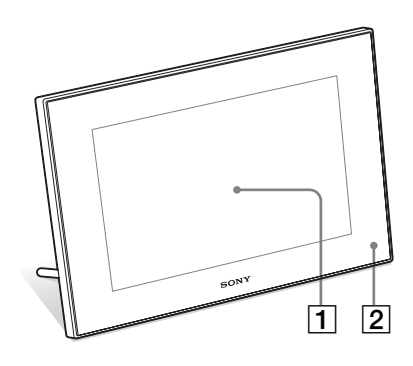

1Ecran LCD

2 Senzor pentru telecomandă Când utilizati telecomanda furnizată, îndreptaþi-o spre senzorul care-i este destinat.

#### Partea din spate

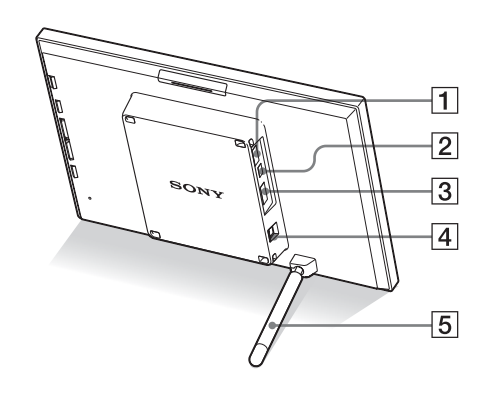

1 Conector  $\psi$  USB A / adaptor Bluetooth (pag. 38)

Puteti transmite imaginile wireless de la un telefon mobil compatibil BLUETOOTH<sup>™</sup> sau de la o camerã digitalã conectând un adaptor Bluetooth (optional : DPPA-BT1).

Puteți totodată să conectați o cameră digitalã, un card de memorie USB sau un suport de stocare a fotografiilor compatibil cu USB mass storage.

- **2** Conector  $\psi$  USB mini B (pag. 40) Conectați un cablu USB când doriți să utilizați dispozitivul de prezentare a fotografiilor împreunã cu un calculator.
- 3 Conector HDMI OUT (ieşire) (pag. 36)

Conectați un cablu HDMI când doriți să vizionați imagini la un televizor de înaltă definiție.

- $\boxed{4}$  Mufă DC IN 8,4 V (pag. 17) Conectați aici adaptorul de rețea furnizat si cuplați apoi cablul de alimentare la adaptor și la o priză de perete.
- $\overline{5}$  Suport (pag. 18)

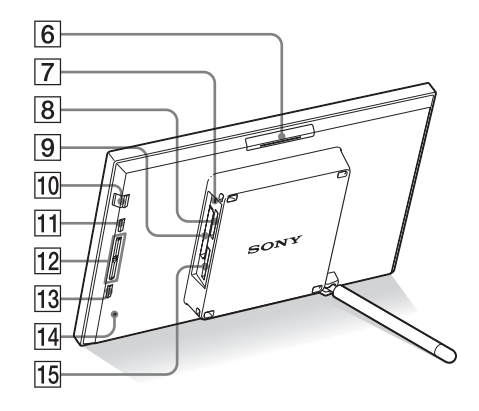

#### 6 Buton VIEW MODE

- 7 Indicator luminos de acces (pag. 20)
- 8 Slot pentru "Memory Stick PRO" (Standard / Duo) (pag. 20)
- 9Slot pentru cardul CompactFlash/ Microdrive (pag. 20)
- 10 Comutator  $\bigcirc$  (pornit/oprit) / indicator (stare de asteptare)

#### 11 Buton MENU

Este afişat meniul. Puteți utiliza meniul pentru a acționa anumite functii cum ar fi [Slideshow], [Rotate], [Add to album] și [Clock] care se regăsesc și la telecomandă.

- 12 Butoane de direcție ( $\div$ ) Aceste butoane deplaseazã cursorul.
- 13 Buton + ENTER
- 14 Comutator Reset (inițializare)
- $\overline{15}$  Slot pentru card de memorie SD / MMC / card xD-Picture (pag. 20)

### Telecomandã

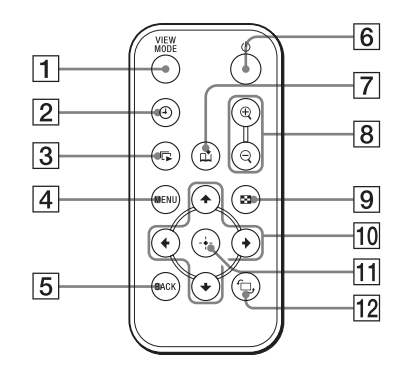

- 1 Buton VIEW MODE
- $\boxed{2}$  Buton  $\odot$  (ceas)
- $\boxed{3}$  Buton  $\boxed{\Box}$  (succesiune de imagini)
- 4 Buton MENU
- 5 Buton BACK
- $\boxed{6}$  Buton  $\bigcirc$  (pornit/stare de aşteptare)
- $\boxed{7}$  Buton  $\boxed{1}$  (adăugare la album)
- $\boxed{8}$  Butoane  $\ominus$  (micşorare) /  $\oplus$  (mărire) (pag. 24)
- $9$  Buton  $\mathbf{S}$  (index) Acest buton comutã între previzualizarea imaginii / interfața index
- 10 Butoane de direcție  $(*/*/*/*)$
- $\overline{11}$  Buton  $\cdot$  ENTER
- 12 Buton fg, (rotație) (pag. 28)

## Operații de bază

## Pregãtirea telecomenzii

Bateria cu litiu furnizatã (CR2025) a fost deja introdusă în telecomandă. Trageti în afară folia izolatoare înainte de a utiliza telecomanda, asa cum este indicat în imaginea de mai jos.

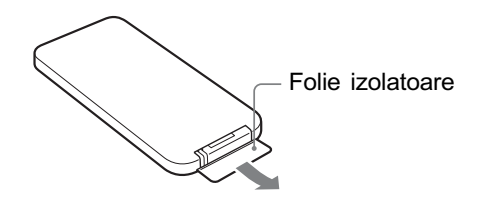

#### Utilizarea telecomenzii

Îndreptați capătul superior al telecomenzii spre senzorul care-i este dedicat la dispozitivul de prezentare a fotografiilor.

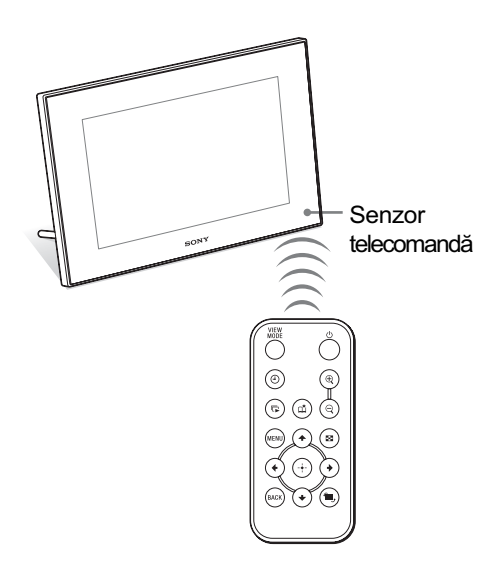

#### Înlocuirea bateriei telecomenzii

Dacă telecomanda nu mai funcționează, înlocuiþi-i bateria (de tip CR2025) cu alta nouã.

## 1 Trageți de agățătoarea compartimentului pentru baterie.

Apãsând clapeta compartimentului pentru baterie, trageti-o înspre exterior.

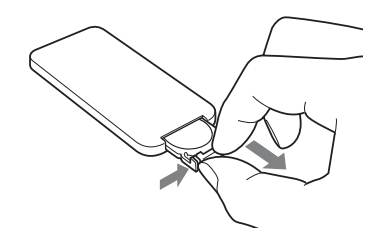

2 Îndepărtați bateria consumată din suport și puneți în locul său noua baterie.

Introduceti bateria astfel încât partea pozitivã (+) sã fie îndreptatã în sus.

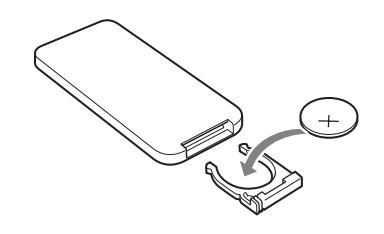

 $\bf 3$  Reintroduceți suportul pentru baterie în telecomandã.

### **ATENȚIE**

Dacă nu manevrați corect bateria, este posibil să explodeze. Nu încercați să reîncărcați, să dezasamblați sau să aruncați în foc bateria.

- Când bateriei cu litiu îi scade energia, distanta de actionare cu ajutorul telecomenzii se poate diminua sau este posibil ca telecomanda să nu funcționeze în mod adecvat. În acest caz, înlocuiti bateria cu o alta nouã, cu litiu, tip CR2025, marca Sony. Utilizarea unui alt tip de baterie prezintã risc de incendii sau de explozie.
- Utilizarea unei alte baterii decât cea indicată la specificații poate conduce la defectiuni.
- · Dezafectati bateriile ducându-le la un centru sprecializat.
- Nu lăsați telecomanda în spații foarte umede sau cu temperaturã foarte ridicatã.
- Aveti grijă să nu pătrundă corpuri străine în interiorul telecomenzii, spre exemplu când înlocuiti bateria acesteia.
- Utilizarea incorectã a bateriei poate conduce la scurgerea lichidului continut de aceasta și la corodare.
	- nu reîncărcați bateria.
	- când telecomanda urmeazã a nu fi utilizatã o perioadã îndelungatã, scoateți bateria acesteia pentru a evita scurgerea lichidului în interior si corodarea,
	- introducerea în mod incorect. scurtcircuitarea, eliminarea învelisului sau încălzirea bateriei, precum si aruncarea acesteia în foc poate conduce la defecțiuni și la scurgerea lichidului coroziv în interior.

#### Despre acest manual

Operațiile descrise în acest manual se bazează pe acționarea cu ajutorul telecomenzii. Când o operație se efectuează în mod diferit cu telecomanda și cu butoanele dispozitivului, aceasta va fi explicitat sub formă de observatie.

## Note Note **Conectarea** la o sursã de alimentare

- 1 Introduceți conectorul adaptorului de retea în mufa DC IN 8.4 V aflat în partea din spate a dispozitivului.
- 2 Conectați cablul de alimentare la adaptorul de rețea și la o priză de perete.

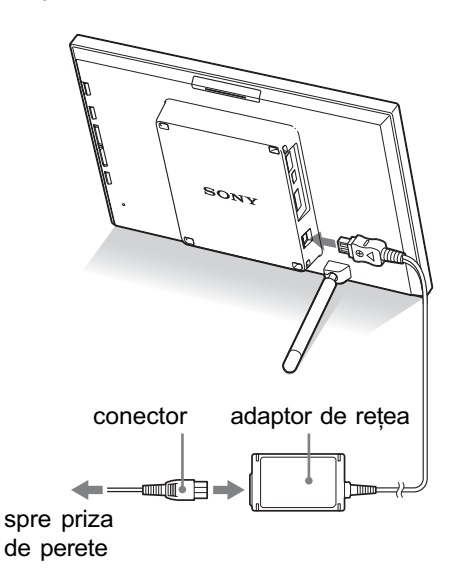

### Note

- Priza de perete trebuie sã fie cât mai aproape posibil de aparat.
- Nu așezați dispozitivul în locuri instabile cum ar fi o masã care nu este orizontalã sau o suprafată care se balansează.
- Conectaþi adaptorul de reþea la o prizã de perete usor accesibilă, aflată în apropiere. Dacã apar probleme la utilizarea adaptorului, opriți imediat alimentarea decuplând ștecărul de la priză.
- Nu scurtcircuitaþi bornele conectorului de la adaptorul de rețea cu obiecte metalice deoarece pot apărea disfuncționalități.
- Nu utilizați adaptorul de rețea plasat în spații strâmte, cum ar fi între perete și mobilã.

· După utilizare, decuplați adaptorul de rețea de la mufa DV IN 8,4 V a dispozitivului de prezentare a fotografiilor și de la prizã.

## Utilizarea camerei digitale în străinătate - surse de alimentare

Puteți folosi dispozitivul de pezentare a fotografiilor și adaptorul de rețea furnizat în orice þarã sau regiune unde tensiunea din rețeaua locală este alternativă și are valori cuprinse între 100 V și 240 V, iar frecvența este de 50/60 Hz. Utilizați un adaptor de priză [a], dacă este necesar, în funcție de configurația acesteia [b].

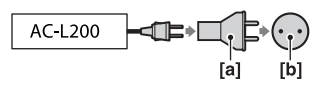

• Nu folositi un transformator electronic (convertor portabil) deoarece pot apărea disfunctionalităti.

## Reglarea suportului

### Desfacerea suportului

A sezați dispozitivul de prezentare a fotografiilor cu suportul desfăcut, așa cum este arãtat în imaginea de mai jos.

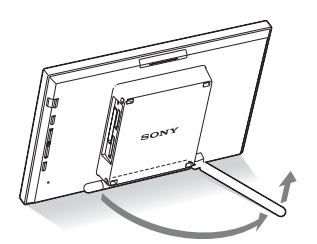

## Stabilirea orientãrii portret sau peisaj

Puteți așeza dispozitivul de prezentare a fotografiilor corespunzãtor orientãrii portret sau celei peisaj rotindu-l fãrã a deplasa suportul.

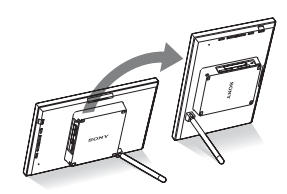

Când dispozitivul de prezentare a fotografiilor este asezat în poziție portret, imaginea se va roti de asemenea, astfel încât sã aibã orientarea adecvatã.

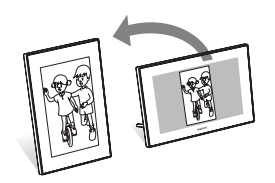

#### Note

- Închideți suportul când deplasați dispozitivul.
- Verificați dacă suportul este stabil. Dacă acesta nu este corect poziționat, dispozitivul se poate rãsturna.
- Când dispozitivul este rotit pentru a fi în pozitia portret, meniul, informatiile legate de imagine și afișarea index nu sunt rotite.

## Pornirea dispozitivului de prezentare a fotografiilor

## Pornirea alimentãrii

Apăsati butonul  $\bigcirc$  (pornire/ stare de asteptare) al dispozitivului sau al telecomenzii pentru a porni alimentarea si indicatorul stării de așteptare devine din roșu, verde.

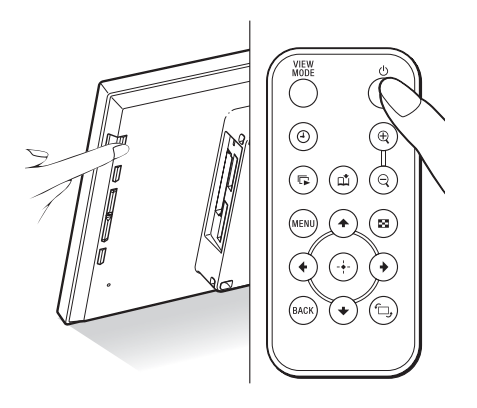

#### Notã

· Indicatorul stării de așteptare este de culoare rosie când conectati adaptorul de retea la dispozitivul de prezentare a fotografiilor.

## Oprirea alimentãrii

Tineți apăsat butonul  $\bigcirc$  (pornire/ stare de asteptare) al dispozitivului sau al telecomenzii pânã la oprirea alimentãrii. Indicatorul stării de așteptare va deveni din verde, roșu.

## Notã

 Nu decuplaþi adaptorul de reþea de la dispozitivul de prezentare a fotografiilor înainte ca indicatorul stării de asteptare să devină de culoare roșie. Dacă nu respectati această recomandare, se poate deteriora dispozitivul.

## Potrivirea ceasului

Ceasul dispozitivului trebuie reglat astfel încât să indice corect ora în cazul funcționării în modul ceas și calendar.

Când porniți alimentarea pentru prima dată, va începe automat modul demonstrativ.

În cursul acestui mod, nu puteți potrivi ceasul.

Vă rugăm să introduceți cardul de memorie ce contine date de imagine valabile, ceea ce va dezactiva modul demonstrativ. Dupã aceasta, puteți începe potrivirea ceasului.

### 1 Apăsați MENU la telecomandă.

Este afişată interfața meniului.

 $2$  Apăsati  $\sqrt{*}$  pentru a selecta [Various settings] și apoi apăsați (+) pentru afişarea interfeței cu diverse reglaje.

 $\bf 3$  Apăsați  $\bm *$ / $\bm *$  pentru a selecta [Date/ time settings] și apoi apăsați  $\left( \cdot \right)$ .

Este afişată interfața cu opțiuni de reglaj pentru datã / orã.

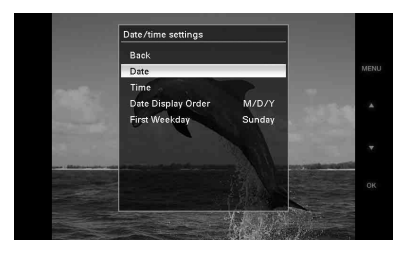

4 Selectați formatul de prezentare a datei.

1 Apãsaþi v/V pentru a selecta [Date Display Order], apoi apăsați  $\bigoplus$ .

- 2 Apãsaþi v/V pentru a selecta formatul de dată dorit, apoi apăsați  $\overline{a}$ .
	- Y/M/D
	- M/D/Y/
	- D/M/Y

## $\bf 5$  Stabilti data.

- $\Omega$  Apăsați  $\blacktriangleright$ / $\blacktriangle$  pentru a selecta [Date], apoi apăsați (+).
- $\circled{2}$  Apăsați  $\bullet$ / $\bullet$  pentru a selecta o valoare, apoi apăsați ...

## $6$  Stabilti ora.

- 1 Apãsaþi v/V pentru a selecta [Time], apoi apăsați (+).
- 2 Apãsaþi v/V pentru a selecta o valoare, apoi apăsați ...

Stabiliti indicatia temporală sub forma oră, minute si secunde.

 $7$  Stabilti prima zi a săptămânii pentru calendar.

Puteți alege care să fie ziua care să apară în extremitatea stângă la afișarea calendarului.

- $\Theta$  Apăsați  $\blacktriangleright$ / $\blacktriangle$  pentru a selecta [First] Weekday] și apăsați (+).
- **2** Apăsați **↓/** pentru a selecta [Sunday] (duminicã) sau [Monday]  $(luni)$ , apoi apăsați  $\widehat{ }$ .

## 8 Apăsati MENU.

Este închisă interfața meniului.

## Introducerea unui card de memorie și vizualizarea imaginilor

Această sectiune descrie modalitatea de introducere a unui card de memorie si opțiunile generale pentru prezentarea succesivã a imaginilor.

## Introducerea cardului de memorie

Introduceti ferm cardul de memorie în slotul corespunzãtor, cu eticheta îndreptatã spre dvs. (când vă aflati în partea din spate a dispozitivului de prezentare a imaginilor). Pentru detalii legate de cardurile de memorie pe care le puteþi utiliza pentru acest aparat, consultați paginile de la 48 la 50.

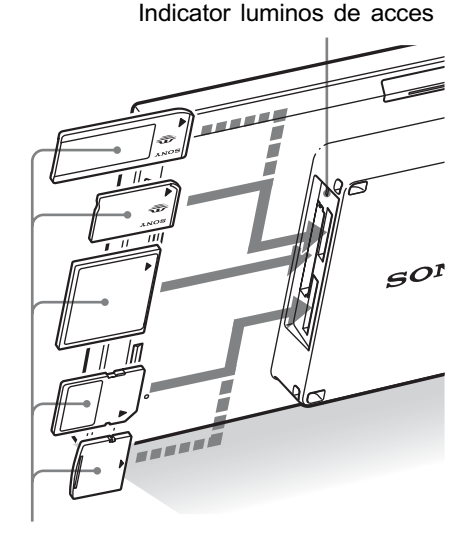

Introduceți ferm un card de memorie în slotul corespunzãtor cu partea cu etichetã îndreptatã spre dvs. Ordinea sloturilor de sus în jos este :

- "Memory Stick" ("Memory Stick Duo"),
- pentru card CompactFlash
- pentru card de memorie SD
- pentru card xD-Picture Card.

### Pentru a scoate un card de memorie din aparat

Scoateti cardul de memorie din slot în directie inversã comparativ modului în care l-aþi introdus.

### Note

- Când introduceti cardul de memorie, acesta va pãtrunde în dispozitiv pe o anumitã adâncime. Nu încercați să forțați să îl introduceti mai mult deoarece se poate deteriora cardul de memorie / dispozitivul.
- Acest dispozitiv de prezentare a imaginilor are un slot compatibil atât cu standardul "Memory Stick" standard, cât și cu cel "Memory Stick Duo", așa că nu este necesar un adaptor pentru Memory Stick.
- Slotul cu functie dublă pentru cardurile de memorie SD / xD-Picture detecteazã automat tipul de card folosit.
- Înainte de a utiliza un card de memorie, consultati sectiunea "Despre cardurile de memorie", de la pag. 48.

### Prioritatea la afişarea imaginilor

Dacã este introdus un card de memorie sau dacã este cuplat un dispozitiv extern, imaginile conținute de acestea vor fi afișate automat. Pentru a alege manual cardul de memorie sau dispozitivul extern cuplat ale cărui imagini să fie afișate, stabiliți aceasta în meniul [Select device], pag. 28.

Dispozitivul de prezentare a fotografiilor va afisa imaginile de pe cardurile de memorie, în urmãtoarea ordine.

- Dacã este conectat un echipament la conectorul USB tip A al dispozitivului de prezentare a fotografiilor, imaginile de la echipamentul conectat vor avea întotdeauna prioritate la afișare. Pentru afisarea mai întâi a imaginilor de pe cardul de memorie, decuplați dispozitivul de la conectorul USB tip A sau modificați reglajul stabilit în meniul [Select device].
- Dacã sunt introduse mai multe carduri de memorie în dispozitiv, când acesta este pornit, vor avea prioritate la afisare imaginile continute de primul suport de memorie introdus.
- Dacã sunt introduse mai multe carduri de memorie în dispozitiv, când acesta este oprit, prioritatea la redare se va acorda astfel :

"Memory Stick" $\rightarrow$  card CompactFlash $\rightarrow$ card de memorie SD / card xD-Picture

 Dacã nu este introdus nici un card de memorie și dacă nu este conectat nici un echipament, vor fi afisate imaginile continute de albumul din memoria internă a dispozitivului.

## Afişarea imaginilor

### ■ Prezentarea ecranului de afişare

Puteți apăsa butoanele telecomenzii pentru a comuta imaginile afişate pe ecran.\*

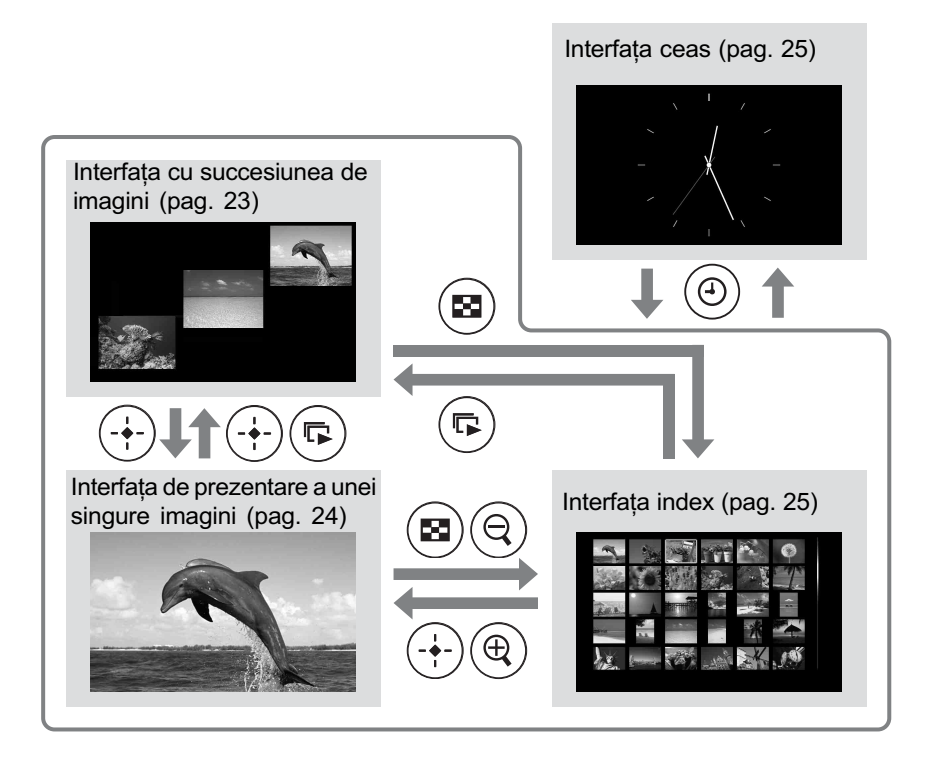

#### Observații\*

- · Dacă alimentarea este pornită și nu este introdus nici un card de memorie, vor fi afișate imaginile din memoria internã. Dacã nu existã imagini stocate în memoria internã, demonstrația începe automat. Demonstrația se încheie la introducerea cardului de memorie.
- Modul de afișare rămâne neschimbat chiar dacă dispozitivul este oprit și repornit.

### ■ Interfața cu succesiunea de imagini

Imaginile de pe cardul de memorie sunt afișate automat una după alta.

#### Pentru a lansa succesiunea de imagini

 Pentru a începe o succesiune de imagini pornind de la o interfață cu o singură imagine, de la cea ceas sau de la una index, apăsați  $\Box$  (succesiune de imagini).

#### Observație

• Pentru a efectua această operație acționând dispozitivul de prezentare a fotografiilor, apăsați - ENTER în modul de afişare a unei singure imagini.

Sunt disponibile mai multe moduri de prezentare a succesiunilor de imagini. Dacã apăsați VIEW MODE, acestea se vor schimba în ordinea prezentatã în continuare.

#### Observație

 Puteþi stabili intervalul dintre douã imagini în modul de prezentare a unei singure imagini și în cel calendar, din meniul [Slideshow Settings] (pag. 34). În modul de vizualizare a unei singure imagini, puteți totodată să stabiliți efectele și ordinea doritã în acest meniu.

#### O singurã imagine

Imaginile sunt afișate una după alta, pe ecran apãrând pe rând câte o singurã fotografie, însoțită de efectul selectat în meniul [Slideshow Settings].

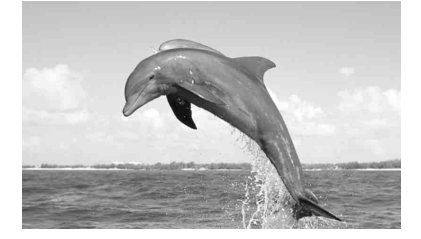

#### Mai multe imagini

Sunt afişate mai multe imagini simultan.

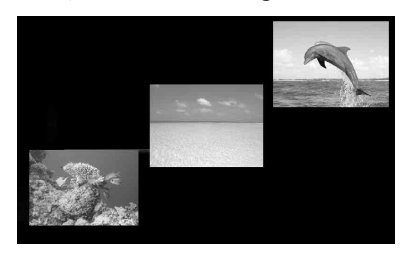

#### Ceas

Imaginile sunt prezentate succesiv, în paralel cu indicația temporală.

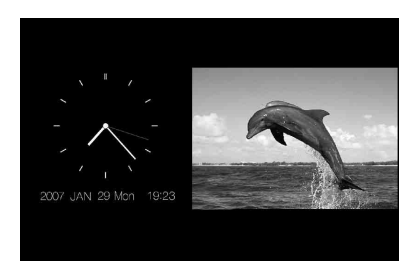

#### Calendar

Pe lângã imagini, pe ecran apare un calendar.

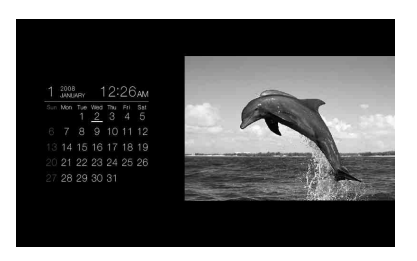

#### Prezentare aleatorie

Cele patru moduri de prezentare a imaginilor descrise anterior sunt alternate aleatoriu.

### $\blacksquare$  Afişarea unei singure imagini

#### Pentru a fi afisată imaginea dorită

- În cursul unei succesiuni de imagini, apăsați  $\overline{a}$  în dreptul imaginii pe care vreti să o vedeti.
- La prezentarea imaginilor în modul index, apăsați  $\leftrightarrow$ / $\leftrightarrow$ / $\leftrightarrow$  pentru a selecta imaginea care vreți să fie afișată, apoi apăsați ... Puteți totodată să apăsați butonul  $\oplus$  (mărire).

#### Observatie

 Pentru a efectua aceastã operaþie acționând dispozitivul de prezentare a fotografiilor, în timpul succesiunii de imagini apăsați -+- ENTER în dreptul fotografiei care vreți să fie afișată. În modul index, apăsați butoanele de direcție pentru a selecta o imagine, apoi apăsați ENTER.

Dacă apăsați VIEW MODE, modurile disponibile se vor succeda în ordinea prezentatã în continuare.

#### Observatie

• Puteti stabili modul de prezentare a fotografiilor cu exceptia informatiilor legate de imagini cu ajutorul [Display Mode] în meniul [Various settings] (pag. 34). Nu toate imaginile pot fi adaptate la dimensiunea ecranului ([Fit to screen]).

#### Modul imagine integralã

Este afişată întreaga imagine pe ecran. Puteți schimba imaginea care să fie afișată apăsând  $\div/\div$ .

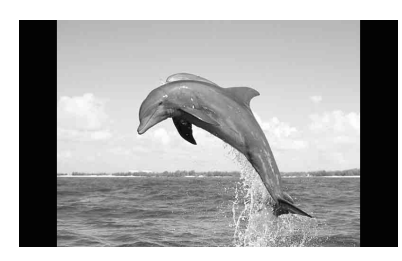

#### Modul imagine adaptatã la ecran

Imaginea este afișată pe întregul ecran. Puteți schimba imaginea care să fie afișată apăsând  $\div/\div$ .

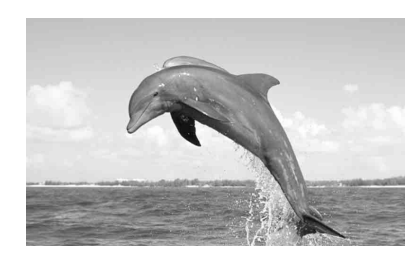

#### Modul informații despre imagini

Sunt afisate informatiile despre imagini cum ar fi numărul acesteia, denumirea fișierului  $si$  data înregistrării. Puteți schimba imaginea care să fie afișată apăsând  $\leftrightarrow$ .

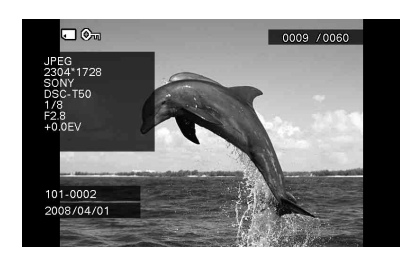

Sunt afişate următoarele informații.

- Indicații intrare / reglaj
	- Pentru imagini sunt afişate indicațiile privind intrarea și informațiile despre reglaje.

#### Simbol Semnificatie

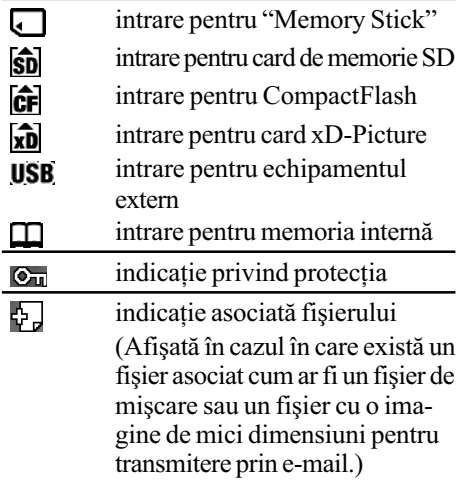

- Ordinea de afişare a imaginilor / numărul total de imagini.
- Numărul imaginilor (numărul director-fișier) Acesta apare dacã imaginea este compatibilã DCF.
- Data înregistrãrii
- Detalii legate de imagine
	- format de fisier (JPEG, BMP, TIFF, RAW)
	- $-$ numărul de pixeli (lătime  $\times$  înălțime)
	- denumirea producãtorului dispozitivului de intrare a imaginilor
	- denumirea modelului dispozitivului de intrare a imaginilor
	- $-\text{viteza obturatorului (ex. } 1/8)$
	- $-$ valoarea aperturii (ex. F2.8)
	- $-$ valoarea expunerii (ex.  $+0.0$  EV).

### ■ Afişarea imaginilor în mod index

Este afișată lista de imagini de pe cardul de memorie, din memoria internã sau de la echipamentul extern conectat.

#### Pentru a fi prezentate imaginile din modul succesiune de imagini, din cel ceas sau o singurã imagine în format index (mai multe fotografii prezentate simultan)

Apăsați **Ed** (index). Puteți de asemenea să apăsați  $\ominus$  (micsorare) din interfața o singură imagine.

#### Observatie

• Pentru a efectua această operație de la dispozitivul de prezentare a fotografiilor, selectați prezentarea index din meniul ce apare în interfaþa cu o singurã imagine.

Apăsați VIEW MODE pentru a comuta între modurile corespunzãtoare interfeþei index.

#### Modul de prezentare simultanã a 30 reprezentãri, de dimensiuni foarte reduse, ale imaginilor

Este afișată o listă cu reprezentări de dimensiuni reduse ale imaginilor (asezate pe 5 rânduri și 6 coloane).

Puteți selecta imaginea dorită apăsând  $4/4/4.$ 

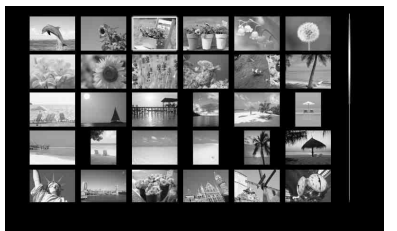

#### Modul de prezentare simultanã a 12 reprezentãri de dimensiuni reduse ale imaginilor

Este afisată o listă cu reprezentări de dimensiuni reduse ale imaginilor (asezate pe 3 rânduri și 4 coloane).

Puteți selecta imaginea dorită apăsând B/b/V/v.

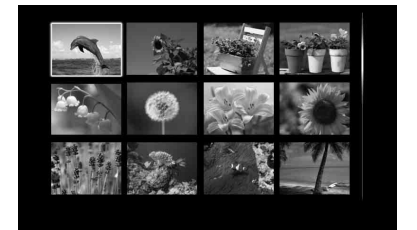

### Note

- $\cdot$ În interfața index, imaginile nu vor fi rotite în mod automat când este stabilitã varianta de prezentare portret.
- În timpul transmiterii la televizor, numãrul imaginilor afișate pe ecran variază în functie de dimensiunea ecranului televizorului dvs.

#### $\blacksquare$  Interfața ceas

Este afişată interfața ceas sau cea calendar, fără a apărea și o imagine.

#### Pentru a trece la interfata ceas de la cea succesiune de imagini, o singurã imagine sau index

Apăsați butonul  $\odot$  (ceas) la telecomandă.

#### Observatie

• Pentru a efectua această operație de la dispozitivul de prezentare a fotografiilor, selectati interfata ceas din meniul ce apare în interfaþa cu o singurã imagine.

Apăsați VIEW MODE pentru a comuta între modurile corespunzãtoare interfeþei index.

#### Modul ceas analogic

Este afișată imaginea unui ceas analogic.

#### Modul ceas digital

Este afișată data și ora sub forma unui ceas digital.

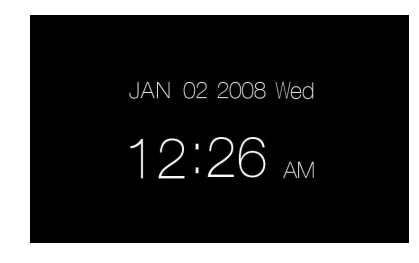

#### Modul calendar

Este afișat un calendar pentru luna curentă. Dacă apăsați ♦/↑ va fi afișat calendarul pentru luna precendetã, respectiv pentru cea următoare. Puteți totodată să stabiliți care sã fie prima zi a sãptãmânii în respectivul calendar, cu ajutorul meniului [Date/time settings].

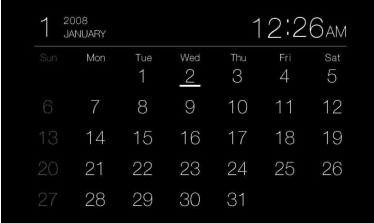

#### Observație

 Pentru ceasul analogic, pentru cel digital și pentru calendar, poate fi ales ca fundalul sã fie alb sau negru.

## Operații avansate

## **Faciliatea "AUTO** TOUCH-UP

Ce este facilitatea AUTO TOUCH-UP? Facilitatea "AUTO TOUCH-UP" este destinată realizării simultane si automate a următoarelor corectii :

"Skin smoothing" (netezimea tenului) : sunt recunoscute automat părți ale feței persoanelor care apar în fotografii și sunt ajustate tonurile de culoare, astfel încât figura în ansamblu sã aparã mai netedã.

"Backlight correction" (corecția iluminãrii) : este ajustatã luminozitatea folosindu-se funcția de detecție a fețelor.

"Focus correction" (corecția focalizării) : este amelioratã focalizarea pentru zonele de imagine aflate în afara zonei de focalizare, pentru a se obține imagini de mai bună calitate.

"Red-eye correction" (corectia efectului de ochi roșii) : sunt detectate automat figurile si este corectat efectul de ochi rosii cauzat de blit.

Nu este posibil sã stabiliþi manual nivelul de corecție pentru fiecare variantă.

1 Afisati imaginea dorită pentru a corecta un singur cadru.

## 2 Apăsați MENU.

Este afişată interfața meniului.

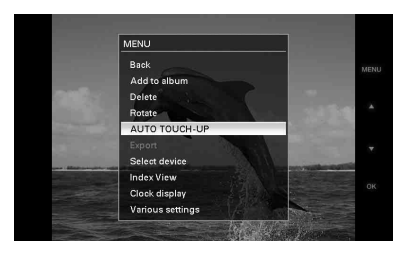

## $3$  Apăsați  $\leftrightarrow$   $\leftrightarrow$  pentru a selecta [AUTO TOUCH-UP] și apoi apăsați ...

Corecția imaginii selectate începe și imaginea dinainte de a fi corectatã apare în partea stângã a ecranului, în timp ce imaginea corectatã apare în dreapta.

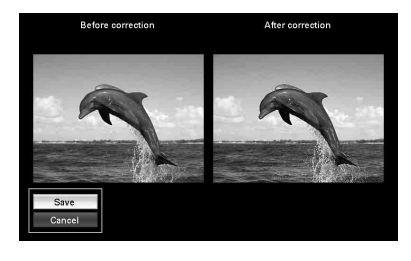

 $4$  Apăsați  $\leftrightarrow$  4 pentru a selecta [Save] si apoi apăsati ...

Imaginea corectatã este stocatã sub forma unei noi imagini.

Pentru a reveni la imaginea originalã (dinaintea aplicãrii corectiei)

Selectați [Cancel] și apăsați  $\left( \cdot \right)$ .

#### Observatii

- $\bullet$  Imaginea originală este aceeași care a fost înainte de corectie.
- Imaginea corectată este stocată la același dispozitiv unde se aflã imaginea originalã.
- Pentru a efectua această operatie de la dispozitivul de prezentare a fotografiilor, apăsați butonul MENU, apăsați butoanele de directie pentru a selecta un element, apoi apăsați - ENTER.

## Note

- $\hat{\ }$  in functie de imagine, operatia de corectie poate dura mai mult timp.
- $\cdot$  În funcție de imagine, figurile persoanelor este posibil sã nu poatã fi detectate în mod automat.
- $\hat{\mathbf{r}}$  in funcție de imagine, este posibil să nu se realizeze în mod adecvat corectia focalizării. Corectia focalizării nu este eficientã în cazul imaginilor neclare obtinute din cauza agitării camerei.
- $\hat{\mathbf{I}}$ n functie de imagine, corectia efectului de ochi roșii este posibil să nu se poată realiza.

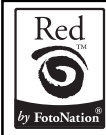

Corecția automată a efectului de ochi roșii realizată de acest dispozitiv de prezentare a fotografiilor utilizeazã tehnologia FotoNation Inc. din S.U.A.

Corectia netezimii *LKYPIX* tenului realizatã de acest dispozitiv de prezentare a fotografiilor utilizeazã tehnologia Ichikawa Soft Laboratory.

## Stabilirea echipamentului de redare

Puteti stabili cardul de memorie care să fie afisat.

## 1 Apăsati MENU.

Este afişată interfața meniului.

## 2 Apăsați +/+ pentru a selecta [Select

device] și apoi apăsați  $(+)$ .

Este afişată interfața pentru selectarea unui dispozitiv.

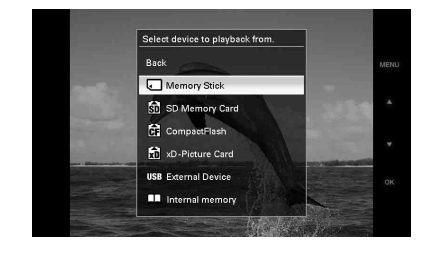

#### Observație

- Introduceþi dispozitivul în acest punct al procedurii, în cazul în care nu este nici unul introdus în aparat.
- $3$  Apăsați  $\leftrightarrow$ / $\leftrightarrow$  pentru a selecta dispozitivul de la care doriți să fie afişate imaginile, apoi apăsați  $\left( \cdot \right)$ . Imaginile provenind de la dispozitivul selectat apar pe ecran.

#### Observație

· Pentru a efectua această operație de la dispozitivul de prezentare a fotografiilor, apăsați MENU, apoi butoanele de direcție pentru a selecta dispozitivul de la care sã fie afişate imaginile, apoi apăsați butonul ENTER.

## Ajustarea dimensiunilor imaginilor și a pozițiilor acestora

## Mãrirea unei imagini

 $\hbox{\bf 1}$  Pentru a mări o imagine, apăsați  ${}_{\tiny \text{\textregistered}}$ (mãrire) de la telecomandã. Pentru a reduce o imagine mărită, apăsați  $\ominus$ (micşorare).

De fiecare dată când apăsați butonul  $\oplus$ , imaginea este mărită suplimentar. Puteți mãri oricare imagine de cel mult 5 ori faþã de dimensiunea originală. Puteți deplasa o imagine mãritã în sus, în jos, spre stânga sau spre dreapta.

### Note

- Mãrirea unei imagini poate îi poate reduce calitatea, în funcție de dimensiunea acesteia.
- · Nu este posibil să măriți o imagine cu butoanele dispozitivului.

### Rotirea unei imagini

**1** Apăsați butonul  $\textcircled{a}$  (rotire) de la telecomandã.

La fiecare apãsare a butonului, imaginea este rotitã cu 90 de grade în sens antiorar.

### Pentru a efectua operația din meniul telecomenzii

1 Apăsați MENU.

Este afisat meniul.

 $2$  Apăsati  $\rightarrow$ / $\rightarrow$  pentru a selecta [Rotate],

apoi apăsați ... Este afișat meniul Rotate (Rotire).

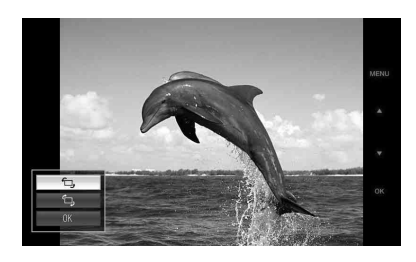

## $3$  Apăsați  $\leftrightarrow$  pentru a selecta direcția

de rotație, apoi apăsați  $\left(\cdot\right)$ .

 $\bullet$   $\Box$ , :

Imaginea este rotitã cu 90 de grade în sens orar.

 $\bullet$   $\oplus$  : Imaginea este rotitã cu 90 de grade în sens antiorar.

4 Apăsați  $\leftrightarrow$  pentru a selecta [OK],

apoi apăsați (+).

### Observație

· Pentru a efectua această operație de la dispozitivul de prezentare a fotografiilor, apăsați MENU, apoi butoanele de direcție pentru a selecta varianta doritã, dupã care apăsați butonul - ENTER.

## Adãugarea în memoria internã

Puteți utiliza dispozitivul de prezentare a fotografiilor ca un album digital care are stocate imaginile importante în memoria internã.

#### Observatie

- Cu [Image file size] din meniu, puteți stabili dacã sã fie optimizatã sau nu dimensiunea imaginilor sau dacã sã fie stocate imaginile în memoria internã fãrã a fi comprimate.
- **1** Apăsați butonul  $\textcircled{a}$  (add to album) de la telecomandã. Este afisat meniul "Add to album"

(adãugare la album).

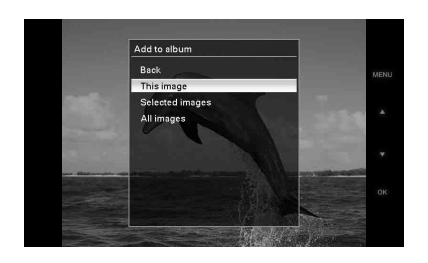

#### Interfața succesiune de imagini

Interfața cu o singură imagine

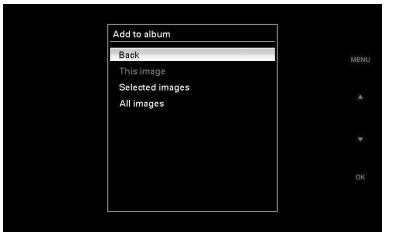

#### Interfața index

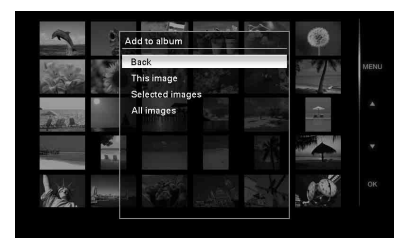

#### Observatii

- · Pentru a efectua această operație de la dispozitivul de prezentare a fotografiilor, apăsați MENU la telecomandă, apoi butoanele  $\triangle$ / $\blacklozenge$  pentru a selecta [Add to album], după care apăsați butonul  $\overline{(+)}$ .
- Imaginile din memoria internã nu pot fi adãugate la album.
- **2** Apăsati  $\rightarrow$   $\rightarrow$  pentru a selecta [This image] (aceastã imagine), [Selected images] (imaginile selectate) sau [All images] (toate imaginile), apoi apăsati ...

[This image] (aceastã imagine) : este adăugată imaginea curent afișată\*.

[Selected images] (*imaginile selectate*): sunt adãugate imaginile selectate din interfata index.

[All images] (toate imaginile) : sunt adãugate toate imaginile de la dispozitivul afişat.

[Selected images] prezintã fotografiile dispozitivului care apar la momentul respectiv în interfața index.

Dacă selectați [This image] sau [All images], treceți la pasul 4 pentru a închieia operația de adăugare de imagini în memoria internã.

\* Nu puteți selecta [This image] din interfața succesiune de imagini.

 $3$  Dacă selectați [Selected images], alegeți imaginea pe care vreți să o adăugați.

1 Apãsaþi B/b/v/V pentru a selecta imaginea pe care vreți să o adăugați în album, apoi apăsați  $\oplus$ .

Un marcaj de bifare va fi ataşat fiecărei imagini selectate. Repetați această operație pentru a adăuga mai multe imagini simultan.

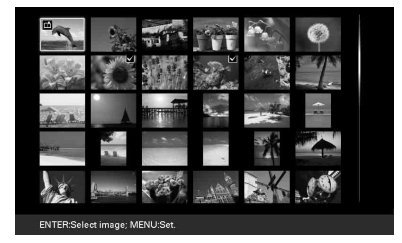

Pentru a renunța la selecție, selectați imaginile la care vreți să renunțați, apoi apăsați (+), pentru a șterge marcajul de bifare.

2 Apăsati MENU.

Apare fereastra de confirmare dacã sã fie sau nu stocate imaginile în memoria internã.

## $4$  Apăsați  $\rightarrow$   $\rightarrow$  pentru a selecta [Yes],

apoi apăsați ... Imaginea este stocatã în memoria internã.

## Exportul unei imagini

Puteti exporta imaginile din memoria internă pe un card de memorie sau la un echipament extern.

## $\boldsymbol{1}$  Apăsați MENU.

Este afisat meniul.

 $2$  Apăsați  $\rightarrow\rightarrow$  pentru a selecta [Export],

apoi apăsați ... Este afişat meniul Export.

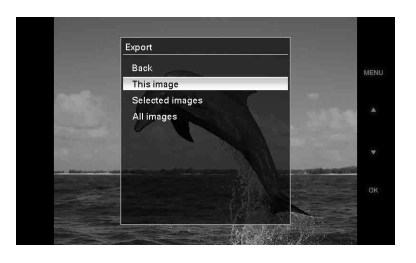

 $3$  Apăsați  $\rightarrow$   $\rightarrow$  pentru a selecta [This image] (aceastã imagine), [Selected images] (imaginile selectate) sau [All images] (toate imaginile), apoi apăsați ...

[This image] (aceastã imagine) : este exportată imaginea curent afisată sau cea aleasă în interfața index\*.

[Selected images] (imaginile selectate): sunt exportate imaginile selectate din interfata index.

[All images] (toate imaginile) : sunt exportate toate imaginile din album.

Dacă selectați [Selected images] vor fi prezentate în format index toate imaginile din album.

Dacă selectați [This image] sau [All images], treceti la pasul 5 pentru a selecta dispozitivul cãtre care sã se realizeze exportul.

\* Nu puteþi selecta [This image] din interfaþa "slideshow" (succesiune de imagini).

4 Dacă selectați [Selected images], alegeți imaginea care să fie exportată.  $\Theta$  Apăsați  $\blacklozenge$ / $\blacktriangleright$ / $\blacktriangleright$ / $\blacktriangleright$  pentru a selecta imaginea pe care vreți să o exportați, apoi apăsati  $\left( \cdot \right)$ .

Un marcaj de bifare va fi atasat fiecãrei imagini selectate. Repetaþi această operație pentru a exporta mai multe imagini simultan.

Pentru a anula selecția, alegeți imaginile la care vreți să renunțați, apoi apăsați (+) pentru a elimina marcajul de bifare.

2 Apãsaþi MENU.

Apare interfața de selecție a echipamentului către care vreți să fie exportatã imaginea.

 $5$  Apăsați  $\rightarrow$   $\rightarrow$  pentru a selecta dispozitivul către care vreti să fie exportate imaginile, apoi apăsați $\odot$ .

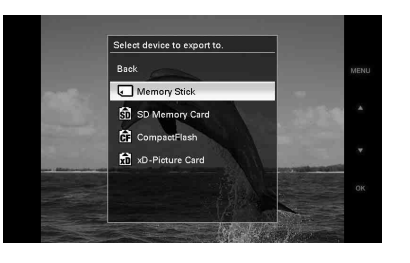

 $6$  Este afişată interfața de confirmare după ce operatia de export se încheie, iar apoi apăsați ...

Imaginile sunt copiate la echipamentul specificat.

### Notã

• Nu opriți alimentarea, nu scoateți cardul de memorie și nu decuplați echipamentul extern în cursul operatiei de export deoarece se poate deteriora dispozitivul de prezentare a fotografiilor sau cardul de memorie, ori pot fi afectate datele de imagine.

#### Observatie

· Pentru a efectua această operație de la dispozitiv, apăsați butonul MENU, apoi pe cele de direcție pentru a selecta un element, după care apăsați - ENTER.

## Modificarea diverselor reglaje

### Procedura de reglaj

Puteți modifica reglajele de ecran, cele privind succesiunea de imagini, luminozitatea, limba și alte reglaje de la dispozitivul de prezentare a fotografiilor. Este de asemenea posibil ca elementele de reglaj sã fie readuse la variantele implicite, stabilite din fabrică și să formatați memoria internã.

#### Notã

- Poate fi formatatã numai memoria internã.
- $1$  Apăsați butonul MENU. Este afisat meniul.
- $2$  Apăsați  $\leftrightarrow$  pentru a selecta [Various

settings], apoi apăsați (+) pentru a fi afișată fereastra pentru diverse reglaje.

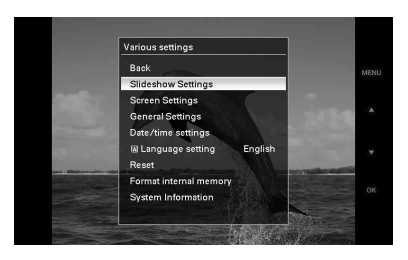

 $3$  Apăsați  $\rightarrow$   $\rightarrow$  pentru a selecta elementul care vreți să fie modificat, apoi apăsați ...

Este afișată fereastra de reglaj corespunzãtoare elementului selectat.

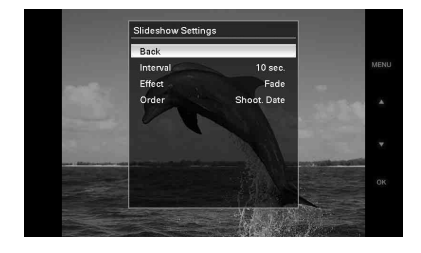

De exemplu, când este selectatã [Slideshow Settings].

4 Apăsați  $\rightarrow$   $\rightarrow$  pentru a selecta elementul care vreti să fie modificat, apoi apăsați ...

Aveti astfel posibilitatea de a regla fiecare element în parte (pag. 34).

### Notã

 Când dispozitivul de prezentare a fotografiilor este, spre exemplu, în curs de prezentare a unei succesiuni de imagini, pentru anumite elemente nu poate fi modificatã varianta de reglaj. Acestea vor apărea de culoare gri și nu pot fi selectate.

 $5$  Apăsați  $\leftrightarrow$  pentru a selecta valoarea dorită pentru elementul care vreti să fie modificat, apoi apăsați  $\left(\frac{1}{1}\right)$ .

La fiecare apăsare a butoanelor  $\triangle$ / $\blacklozenge$  ( $\triangle$ / v de la dispozitivul de prezentare a fotografiilor), valoarea de reglaj se modificã. În cazul unei valori numerice, apăsati  $\triangle$  pentru ca aceasta să crească, respectiv apăsați ♦ pentru ca valoarea sã scadã.

Dacă apăsați (+), reglajul efectuat este confirmat.

### $6$  Apăsați butonul MENU.

Meniul se închide.

#### Observatii

- Pentru a efectua această operație de la dispozitiv, apăsați butonul MENU, apoi butoanele de direcție pentru a selecta un element, după care apăsați - ENTER.
- Pentru a reveni la variantele de reglaj implicite, stabilite din fabrică, selectați [Reset], apoi apăsați ....). Elementele de reglaj, cu excepția ceasului, vor reveni la variantele implicite.

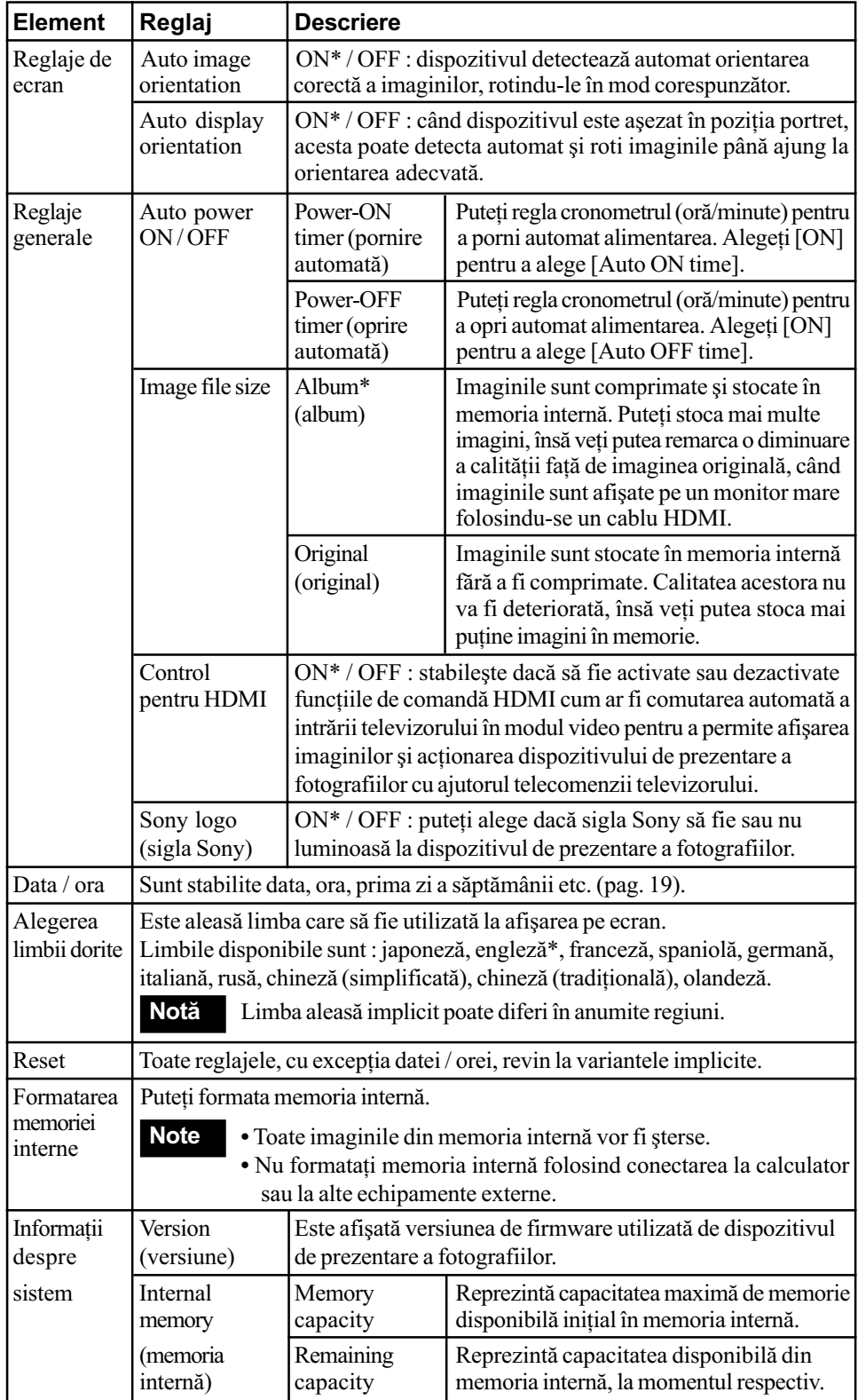

- Dacã reglajul [Control for HDMI] este oprit la reglajele TV, intrarea nu este schimbatã automat. Metodele de reglaj diferã în functie de televizor. Consultati si manualul de instrucțiuni al aparatului TV.
- Dacă utilizați un televizor care nu acceptă comanda pentru HDMI sau dacã intrarea nu este comutată automat, schimbați manual intrarea televizorului.

## Utilizarea telecomenzii televizorului pentru dispozitivul de prezentare a fotografiilor

Dacã televizorul acceptã comanda pentru HDMI, puteți utiliza telecomanda acestuia pentru a acționa dispozitivul pentru prezentarea fotografiilor.

### Note

- Funcționarea nu este garantată pentru toate televizoarele.
- Când o telecomandã a televizorului dvs. marca Sony este echipatã cu un buton pentru legătură, o puteți utiliza pentru a actiona dispozitivul pentru prezentarea fotografiilor. În caz contrar, nu puteți utiliza telecomanda pentru a acționa acest dispozitiv.
- Pentru a acționa dispozitivul de prezentare a fotografiilor, butoanele  $\Box / \Box / \Box / \Box$ , [Enter], [Return] acceptã comanda HDMI.
- Dacã reglajul pentru comada HDMI a televizorului este opritã, intrarea TV nu va comuta automat. Reglajele diferã în functie de televizorul utilizat. Pentru detalii, consultați și manualul furnizat împreună cu televizorul.
- Dacã pentru [Control for HDMI] este aleasã varianta [Off], intrarea nu va comuta automat (pag. 35).
- Operații de bază pentru dispozitivul de prezentare a fotografiilor cu ajutorul telecomenzii unui televizor
- Apăsați butoanele  $\Box / \Box / \Box / \Box$  de la telecomanda televizorului pentru a selecta imaginile care apar câte una pe ecran.
- Apãsaþi butonul [Enter] de la telecomandã

pentru a alege între afișarea unei singure imagini pe ecran și prezentarea unei succesiuni de imagini.

## Notã

Cu telecomanda televizorului, nu puteti efectua următoarele operații :

- schimbarea modului VIEW MODE,
- reglarea functiei MENU,
- · mărire / micsorare.

#### Despre comanda pentru HDMI

Când pentru [Control for HDMI] este aleasã varianta [ON], puteți utiliza următoarele operatii :

- oprirea alimentãrii dispozitivului pentru prezentarea fotografiilor împreunã cu televizorul,
- dupã conectarea dispozitivului pentru prezentarea fotografiilor la televizor, puteți comuta automat intrarea TV pentru a afișa imagini de la acesta, prin simpla pornire a dispozitivului sau prin conectarea dispozitivului pornit. Dacã un televizor este în starea de așteptare, acesta va fi de asemenea pornit,
- puteþi efectua operaþii la dispozitivul pentru prezentarea fotografiilor, cu ajutorul telecomenzii TV,
- dacã schimbaþi limba pentru televizor câtã vreme dispozitivul pentru prezentarea fotografiilor este conectat la acesta, aceeași limbă va fi folosită și de dispozitiv.

#### Notã

• Pentru a activa funcțiile de mai sus, televizorul trebuie sã accepte respectivele functii.

### Ce este "BRAVIA Sync"

"BRAVIA Sync" este denumirea unei facilități a produselor Sony care utilizează semnale de comandă HDMI și permite comanda operațiilor asociate produselor "BRAVIA Sync" - de la unitatea de comandă BRAVIA.

Conectând dispozitivul pentru prezentarea fotografiilor si un televizor compatibil "BRAVIA Sync" printr-un cablu HDMI, puteți utiliza o unitate de comandă BRAVIA pentru a efectua operatii de legătură.

tru a realiza conexiunea cu dispozitivul de prezentare a fotografiilor.

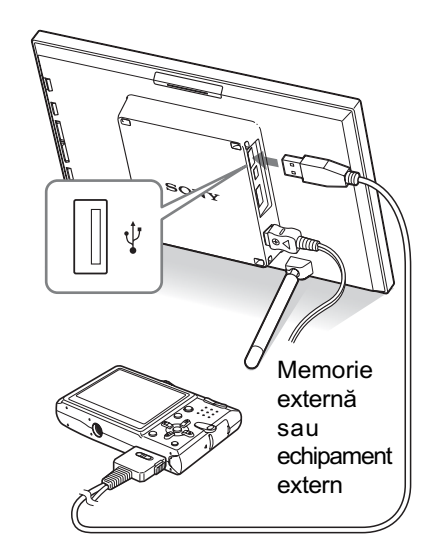

### Note

- Când folosiþi un cablul USB disponibil în comerț, folosiți un cablu USB tip A care este mai scurt de 3 metri.
- Nu decuplați cablul USB și nu opriți dispozitivul de prezentare a fotografiilor și un echipament extern câtă vreme indicatorul luimnos de acces al echipamentului extern clipește, deoarece datele de la echipamentul extern pot fi deteriorate. Sony nu îsi asumă nici un fel de responsabilitate în cazul deteriorãrii datelor.
- Un hub USB sau un dispozitiv USB care are încorporat un hub USB este posibil sã nu funcționeze în mod adecvat.
- Dispozitivul de prezentare a fotografiilor nu poate utiliza date care au fost criptate sau comprimate folosind - spre exemplu o autentificare cu amprentã digitalã sau o parolã.

## Conectarea la un calculator

Puteti conecta dispozitivul de prezentare a fotografiilor la un calculator pentru a vizualiza și copia imagini din memoria internă la calculator sau pentru a copia imagini de la calculator la acest dispozitiv.

## Cerințe de sistem

Pentru ca dispozitivul să poată funcționa împreunã cu calculatorul conectat, acesta din urmã trebuie sã satisfacã urmãtoarele cerințe :

#### ■ Windows

- Sistemul de operare recomandat : Microsoft Windows Vista, Windows XP Service Pack 2 sau Windows 2000 Professional Service Pack 4 (sistemul trebuie sã fie instalat din fabricã)
- Port : port USB

#### ■ Macintosh

- Sistemul de operare recomandat : Mac OS X (10.4) (sistemul trebuie sã fie instalat din fabricã)
- Port : port USB

### Note

- Dacã la calculator sunt cuplate mai multe echipamente USB sau dacã este utilizat un hub, pot apãrea probleme. Într-un astfel de caz, simplificați conexiunea.
- Nu puteți acționa dispozitivul de prezentare a fotografiilor cu ajutorul altui echipament USB, conectat simultan.
- Nu conectati cablul USB în timpul comunicãrii de date.
- Nu este garantatã utilizarea acestui dispozitiv cu orice calculator care întrunește condițiile de sistem prezentate mai sus.

continuã...

## Dacã apare un mesaj de eroare

Dacã apare o eroare, pe ecranul LCD al dispozitivului de prezentare a fotografiilor poate fi afişat unul dintre următoarele mesaje. Urmați indicațiile corespunzătoare pentru a soluționa problema.

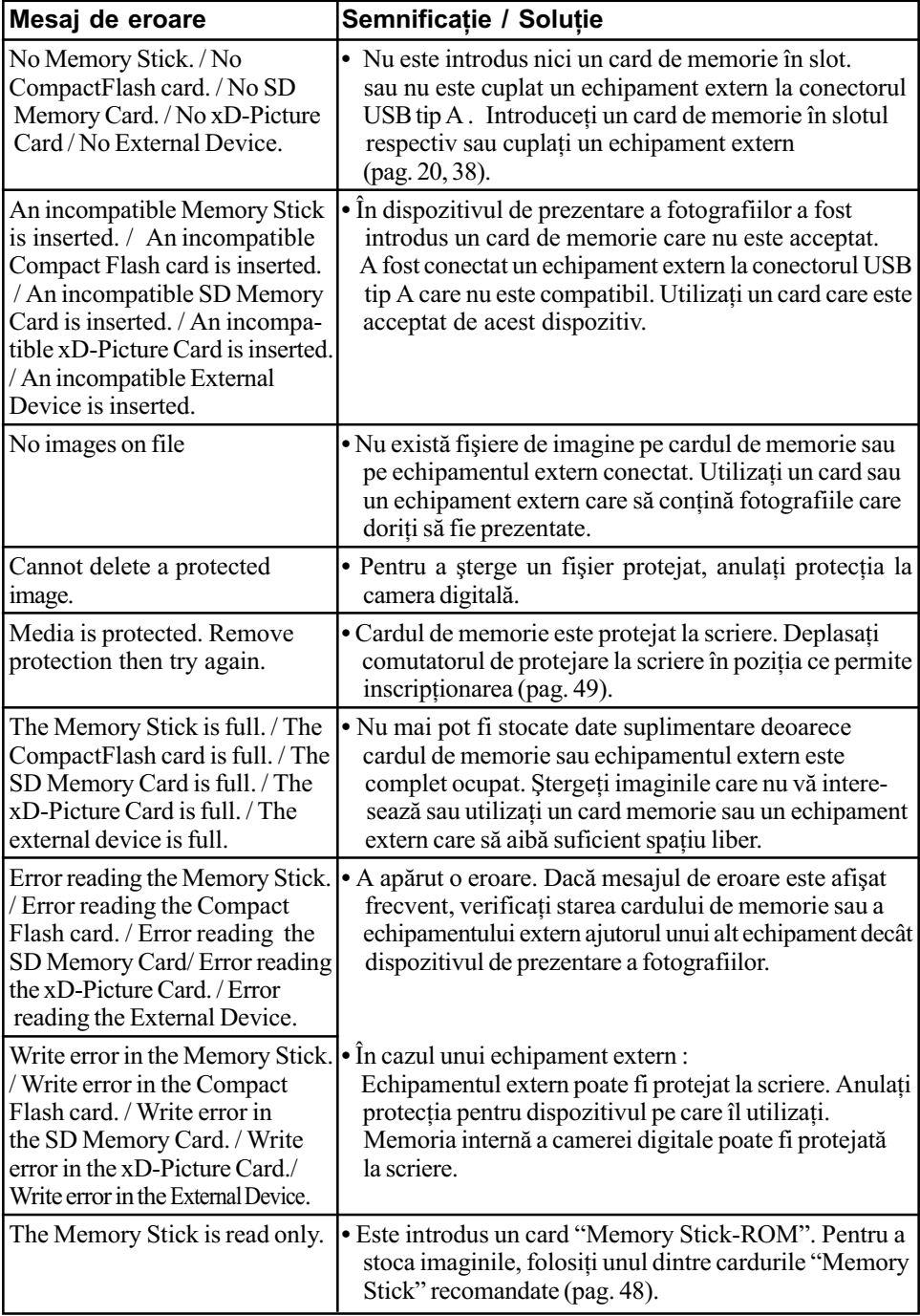

## Dacã apar probleme

Inainte de a duce dispozitivul de prezentare a fotografiilor la reparat, încercați să aplicați următoarele soluții pentru a rezolva problema apărută. Dacă problema persistă, consultați dealer-ul dvs. Sony sau un centru de service Sony.

### Alimentarea cu energie

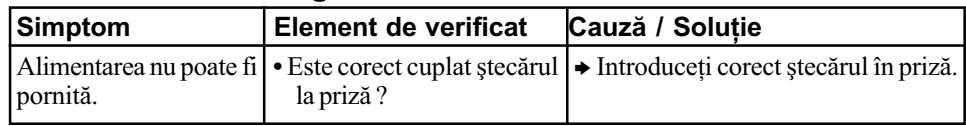

### Afişarea imaginilor

Dacă este pornită alimentarea însă imaginile nu sunt afișate sau nu se pot realiza reglajele de ecran dorite, verificați cele de mai jos.

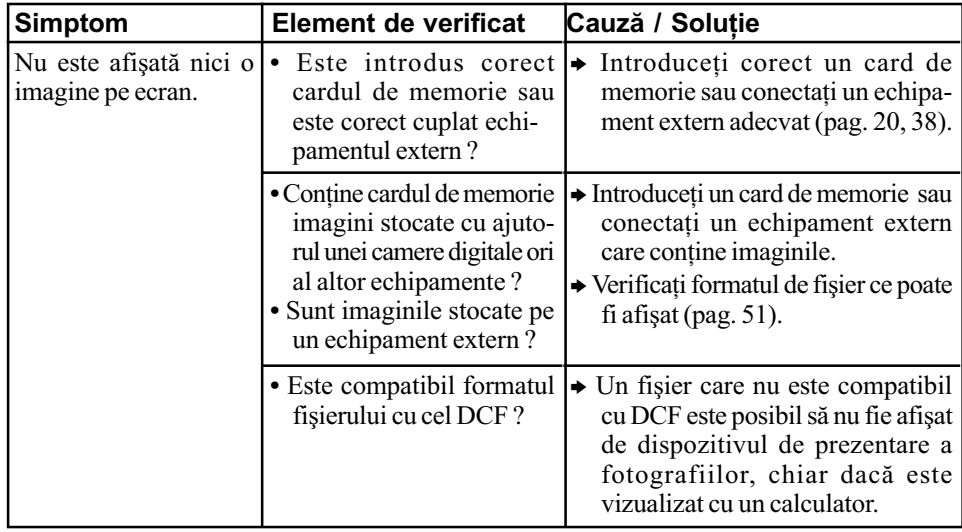

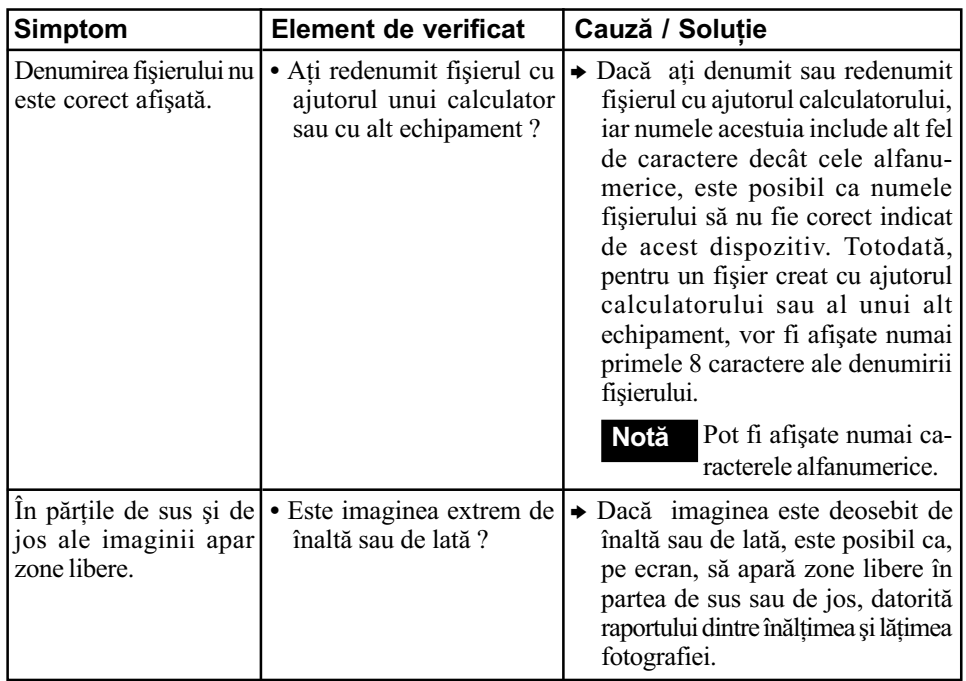

## Stocarea și ștergerea de imagini

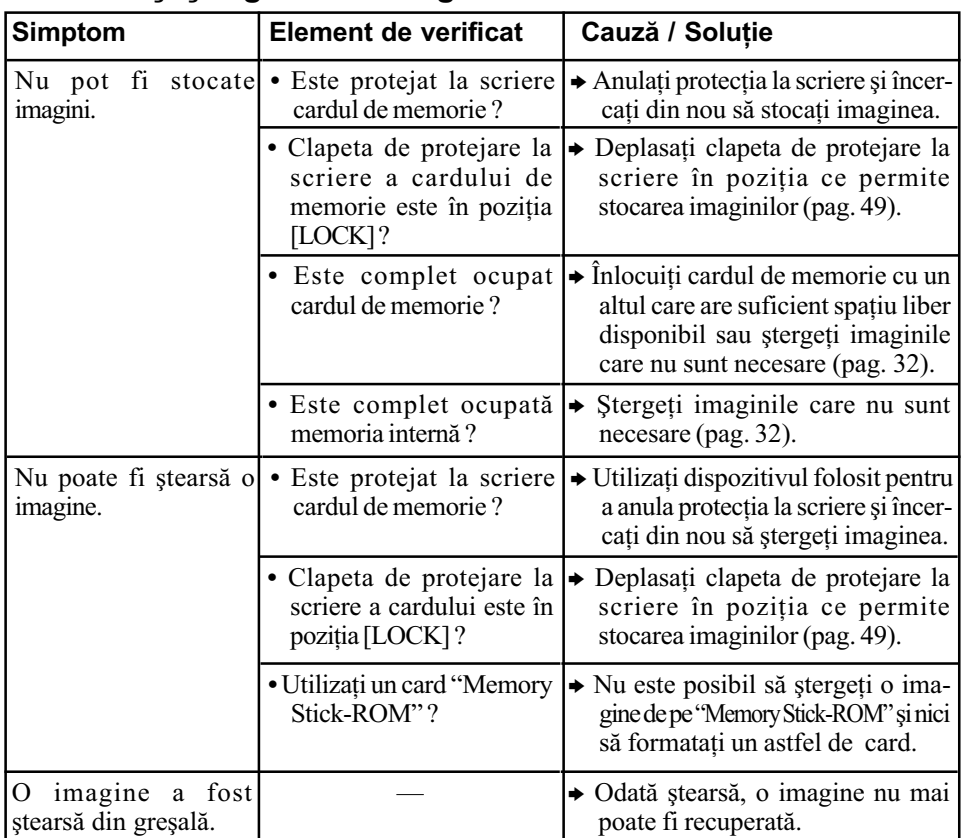

## Măsuri de precauție

### Despre siguranță

- Aveți grijă să nu așezați sau să nu vă scape obiecte grele peste cablul de alimentare și nici să nu deteriorati acest cablu în vreun fel. Nu actionati dispozitivul de prezentare a fotografiilor dacã este deteriorat cablul de alimentare cu energie.
- În cazul în care în dispozitiv pãtrund obiecte solide sau lichide, decuplați aparatul de la priză și duceti-l spre a fi verificat de o persoanã calificatã înainte de a-l mai folosi.
- Nu dezasamblati niciodată dispozitivul de prezentare a fotografiilor.
- Pentru a decupla cablul de alimentare de la priză, apucați și trageți de ștecăr. Nu trageți niciodatã de cablul propriu-zis.
- Când urmeazã sã nu folosiþi dispozitivul de prezentare a fotografiilor o perioadã mai lungă de timp, decuplați cablul de alimentare de la priza de perete.
- Manevrati cu grijă aparatul.
- Pentru a reduce riscul socurilor electrice, decuplați întotdeauna dispozitivul de prezentare a fotografiilor de la prizã înainte de a-l curăta sau de a încerca să eliminati problemele apãrute.

#### Despre instalare

- Evitaþi amplasarea dispozitivului de prezentare a fotografiilor în spații supuse  $1a \cdot$ 
	- -vibratii,
	- umiditate ridicatã,
	- la praf excesiv,
	- luminã solarã directã,
	- temperaturi extrem de ridicate sau de scãzute.
- Nu folositi echipamente electrice în apropierea acestui dispozitiv. Imprimanta nu funcționează corect în câmpuri electromagnetice.
- Nu a sezați obiecte grele peste dispozitivul de prezentare a fotografiilor.

## Despre adaptorul de rețea

- Chiar dacã dispozitivul este oprit, acesta este alimentat cu energie electricã, atâta vreme cât este cuplat la o prizã de perete prin intermediul adaptorului de rețea.
- Aveți grijă să folosiți adaptorul de rețea furnizat împreunã cu dispozitivul de prezentare a fotografiilor. Nu folositi alte adaptoare de rețea deoarece pot genera disfuncționalități.
- Nu folosiþi adaptorul de reþea împreunã cu alte echipamente.
- Nu utilizați un transformator electric (convertor mobil) deoarece poate cauza supraîncălziri sau disfuncționalități.
- $\cdot$ În cazul în care cablul adaptorului de retea este deteriorat, nu îl mai folositi deoarece este periculos.

#### Despre condensarea umezelii

 Dacã dispozitivul de prezentare a fotografiilor este adus direct dintr-un spațiu cu temperatură scăzută într-unul cu temperatura ridicatã sau dacã este plasat într-un loc unde este extrem de cald sau de umed, în interiorul sãu poate condensa umezealã. În astfel de cazuri, dispozitivul nu va functiona corespunzător si pot apărea erori dacă insistați să îl folosiți. Dacã a condensat umezealã în interior, decuplati cablul de alimentare al dispozitivului de prezentare a fotografiilor de la priză și nu folosiți acest aparat timp de cel puțin o oră.

#### Despre transport

- La transportul dispozitivului, decuplati adaptorul de rețea, detașați cardul de memorie și decuplați echipamentele externe și cablurile conectate, apoi așezați aparatul și accesoriile în ambalajul original, folosind elementele de protecție initiale.
- În cazul în care nu mai aveți ambalajul original, folosiþi materiale de împachetat similare pentru a evita deteriorarea la transport.

"Magic Gate" reprezintă denumirea generală pentru tehnologia de protejare a drepturilor de autor dezvoltată de Sony, care folosește autentificarea și criptarea datelor.

\*6 Dispozitivul de prezentare a fotografiilor nu acceptã transferul de date paralel, pe 8 biþi.

#### Note privind utilizarea

• Pentru cele mai recente informații legate de tipurile de "Memory Stick" ce sunt acceptate de acest dispozitiv, consultaþi compatibilitatea "Memory Stick" pe site-ul de internet al Sony, la adresa :

http://www.memorystick.com/en/support/ support.html

(Selectaþi zona unde folosiþi dispozitivul si apoi selectați "Digital Photo Frame" pentru fiecare paginã corespunzãtoare unei zone).

- Nu introduceți simultan mai multe unități "Memory Stick" în aparat deoarece pot apãrea probleme legate de dispozitivul de prezentare a fotografiilor.
- · Dacă utilizați un card "Memory Stick Micro" pentru acest dispozitiv, "Memory" Stick Micro" trebuie să fie introdus într-un adaptor "M2".
- · Dacă utilizați un card "Memory Stick Micro" pentru acest dispozitiv, fără a folosi un adaptor "M2", este posibil să nu mai puteți scoate cadrul "Memory Stick Micro" din aparat.
- Dacă introduceti un card "Memory Stick Micro" într-un adaptor "M2" si apoi adaptorul "M2" într-un adaptor "Memory Stick Duo", este posibil ca dispozitivul de prezentare a fotografiilor să nu acționeze în mod adecvat.
- Când formatați o unitate "Memory Stick", folositi functia de formatare a camerei dvs. digitale. Dacă formatați un card "Memory Stick" cu calculatorul, este posibil ca imaginile să nu fie corect afisate.
- La formatarea unei unități "Memory Stick", vor fi sterse toate imaginile conținute de aceasta, inclusiv fișierele de imagine protejate.

Pentru a evita ștergerea accidentală a unor date importante, verificați conținutul cardului de memorie înainte de a-l formata.

• Nu puteți înregistra, edita sau șterge date dacă deplasați comutatorul de protejare la scriere în poziția LOCK (blocat).

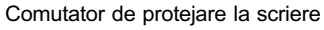

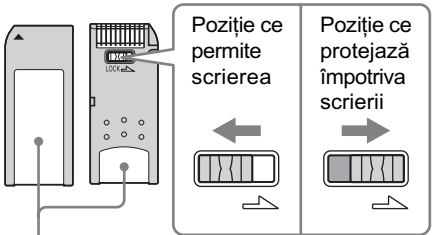

Plasati aici eticheta

• Nu lipiti nici un fel de materiale pe "Memory Stick" în afara etichetelor furnizate, în zona destinatã acestora.

Când lipiți etichetele care v-au fost livrate, aveți grijă să vă încadrați în zona rezervată lor, fără a o depăși.

#### Card de memorie SD

Slotul destinat cardului SD al dispozitivului vă permite să folosiți următoarele tipuri de carduri :

- $-$  card de memorie SD $*$ <sup>1</sup>,
- card miniSD, card microSD (este necesar un adaptor)\*2 ,
- card de memorie SDHC\*<sup>3</sup>,
- card standard de memorie MMC\*<sup>4</sup>.

Nu garantăm funcționarea adecvată pentru toate tipurile de carduri SD / de carduri de memorie standard MMC.

- \*<sup>1</sup> S-a demonstrat că aparatul poate funcționa cu carduri SD de capacitate 2GB sau mai micã.
- \*2 Anumite adaptoare de card disponibile în comerț au bornele în partea din spate. Este posibil ca astfel de carduri sã nu poatã fi utilizate de acest aparat.
- \*3 S-a demonstrat cã dispozitivul de prezentare a fotografiilor poate funcționa cu carduri SDHC cu capacitatea de 8GB sau mai micã.
- \*<sup>4</sup> S-a demonstrat că dispozitivul poate funcționa cu carduri de memorie standard MMC, de capacitate 2 GB sau mai micã.

## Specificații

## $\blacksquare$  Dispozitiv de prezentare a fotografiilor

#### Ecran LCD

- $\bullet$  DPF-V900 :
- 9,0 cm, matrice activã TFT Numãr total de puncte : 1.080.000  $750 \times 3$  (RGB)  $\times$  480) puncte  $\bullet$  DPF-V700 :
- 7,0 cm, matrice activã TFT Numãr total de puncte : 1.152.000  $800 \times 3$  (RGB)  $\times$  480) puncte

## Raportul laturilor imaginilor

 $15:9$ 

#### Zona de afişare efectivă

- $\cdot$  DPF-V900 : 8,6 inch  $\cdot$  DPF-V700 :
- 7 inch

#### Durata iluminãrii ecranului LCD

- $\bullet$  DPF-V900  $\cdot$ 15.000 ore
- $\cdot$  DPF-V700 : 20.000 ore (înainte ca iluminarea LCD sã scadã la jumãtate)

### Dimensiunea maximă a fisierului ce poate fi decodatã

100 MB

#### Conectori de intrare / ieşire

conector HDMI OUT (ieşire) conector tip A, compatibil 1080i (60 Hz) / 1080i (50 Hz) / 720p (60 Hz) / 720p (50 Hz) / 576p (50 Hz) / 480p (60 Hz) compatibil BRAVIA Sync

conector USB (mini B, full speed) conector Bluetooth / USB A

(tip A, full speed)

#### Slot

slot pentru "Memory Stick PRO" slot pentru card SD / MMC / slot pentru card xD-Picture slot pentru card CompactFlash / Microdrive

Formate de fișiere de imagine compatibile JPEG : compatibil DCF 2.0, compatibil Exif 2.21, JFIF\*1 TIFF : compatibil Exif 2,21 BMP : 1, 4, 8, 16, 24, 32 bit format Windows RAW (numai pentru previzualizare\*2 ) : SRF, SR2, ARW (2.0 sau versiuni anterioare) (Unele formate de fişiere de imagine nu sunt compatibile.) Numărul maxim de pixeli ce pot fi afișați  $8.000$  (orizontal)  $\times$  6.000 (vertical) puncte Sistemul de fisiere FAT12 / 16 / 32 dimensiunea sectorului de 2.048 byts sau mai mic Denumirea fișierului de imagine - format DCF, - 256 caractere, - maxim 8 nivele de imbricare Numărul maxim de fisiere de prelucrat 9.999 fisiere pentru un card de memorie / pentru un echipament extern. Capacitatea memoriei interne\*3 512 MB (pot fi stocate cca. 1000 imagini\*4 ) Cerinte privind alimentarea mufã DC IN (intrare curent continuu) 8,4 V c.c. \*1 Format JPEG cu 4:4:4, 4:2:2 sau 4:2:0.  $*$ <sup>2</sup> Fisierele RAW sunt afisate sub forma de reprezentãri de dimensiuni reduse. \*3 Capacitatea este calculatã considerând cã : 1 MB = 1.000.000 byts. Capacitatea realã este mai redusă deoarece o parte a capacității este alocată gestionării fișierelor și aplicațiilor. Pentru functionarea efectivă vor fi utilizați aprximativ 400 MB.

\*4 Numãrul aproximativ corespunde stocãrii de imagini înregistrate cu camere echivalente cu 2.000.000. Valoarea poate varia în funcție de condițiile de înregistrare.

## **Index**

## A

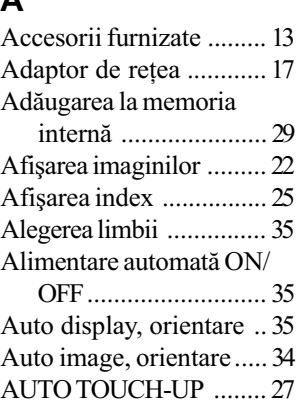

## C

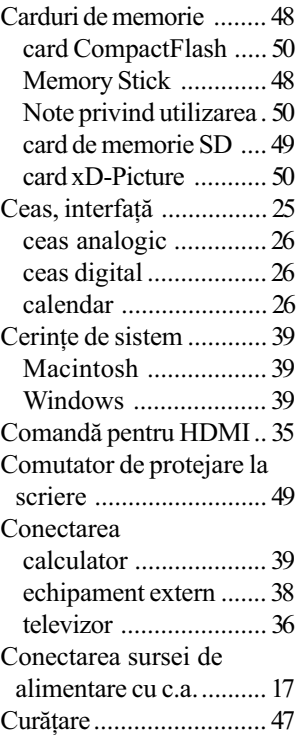

## D

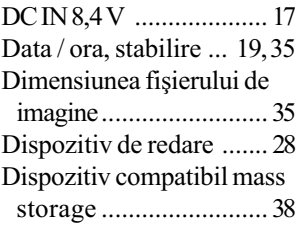

## E

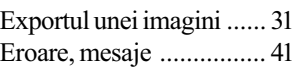

## F

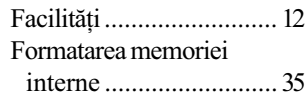

## I

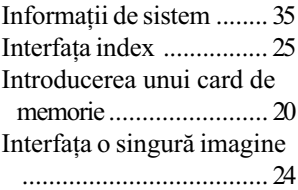

## Î

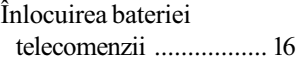

## L

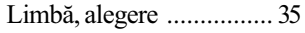

## M

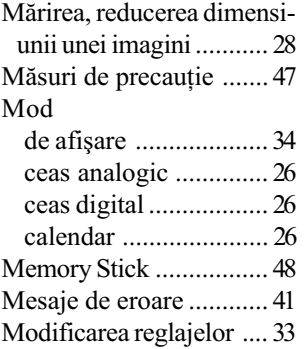

## $\begin{array}{c} \n\text{O} \\
\text{O} \\
\text{O} \\
\end{array}$

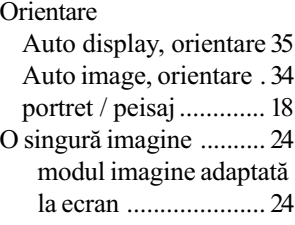

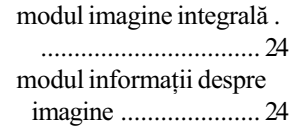

## P

Potrivirea ceasului .......... 19 Prioritate la afișare .......... 21

## R

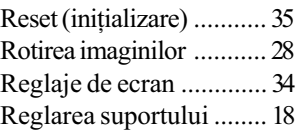

## S

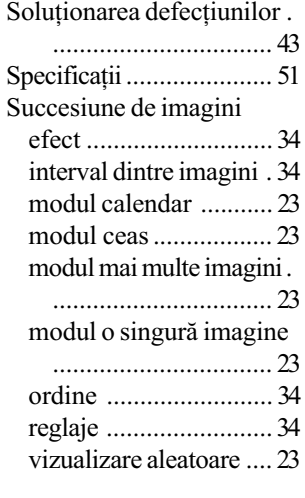

## ª

Stergerea unei imagini .... 32

## T

Telecomandã .................. 16

## U

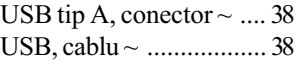